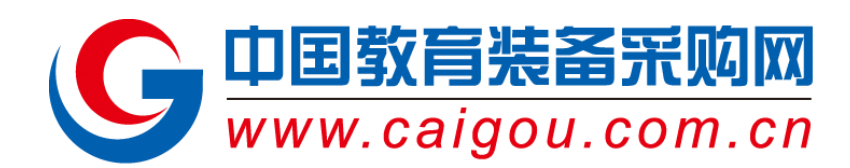

# 中国教育装备采购网 企业使用说明书

中国教育装备采购网

# 2016 年 6 月

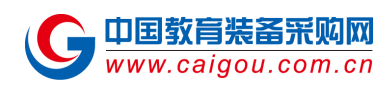

# 从数字了解采购网

成立于 **2003** 年的中国教育装备采购网,**13** 年间专注教育装备领域,致力于为教育用户及 装备供应商架设沟通与交流平台,是中国领先的教育装备行业综合服务平台。

多年的行业深耕与口碑使得中国教育装备采购网目前拥有 **3** 万多优质供应商在线、**200** 多 万种产品、遍布全国 **31** 个省、市、自治区以及新疆生产建设兵团,以及 **5** 万买家在线询盘采购 的规模。

采购网日点击量突破 **50** 万次,全站日均浏览者 **5** 万人次。

中国教育装备采购网逐步成为企业用户优先选择的网站,如今已然成为我国教育装备行业 不可小觑的力量。

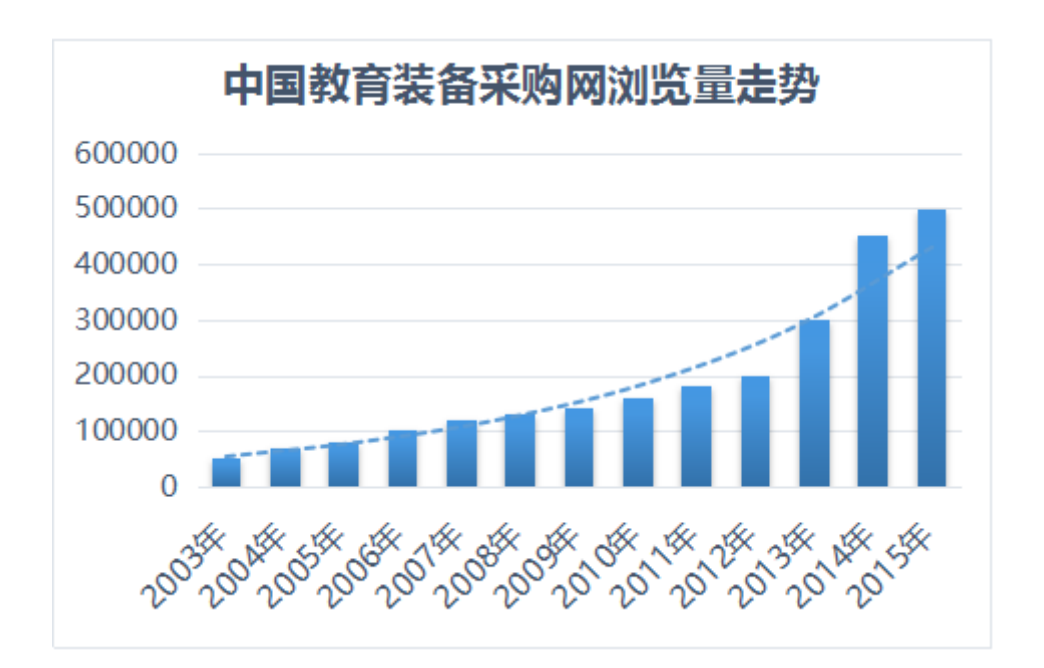

<span id="page-2-0"></span>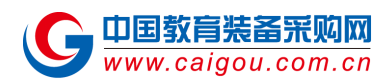

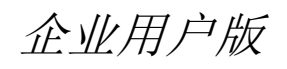

企业用户您好!

企业使用说明书是针对中国教育装备采购网的企业用户,制 作的一款方便企业用户轻松操作企业展台以及企业前台的使 用文档。

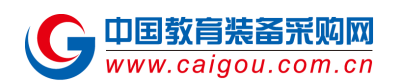

# 目录

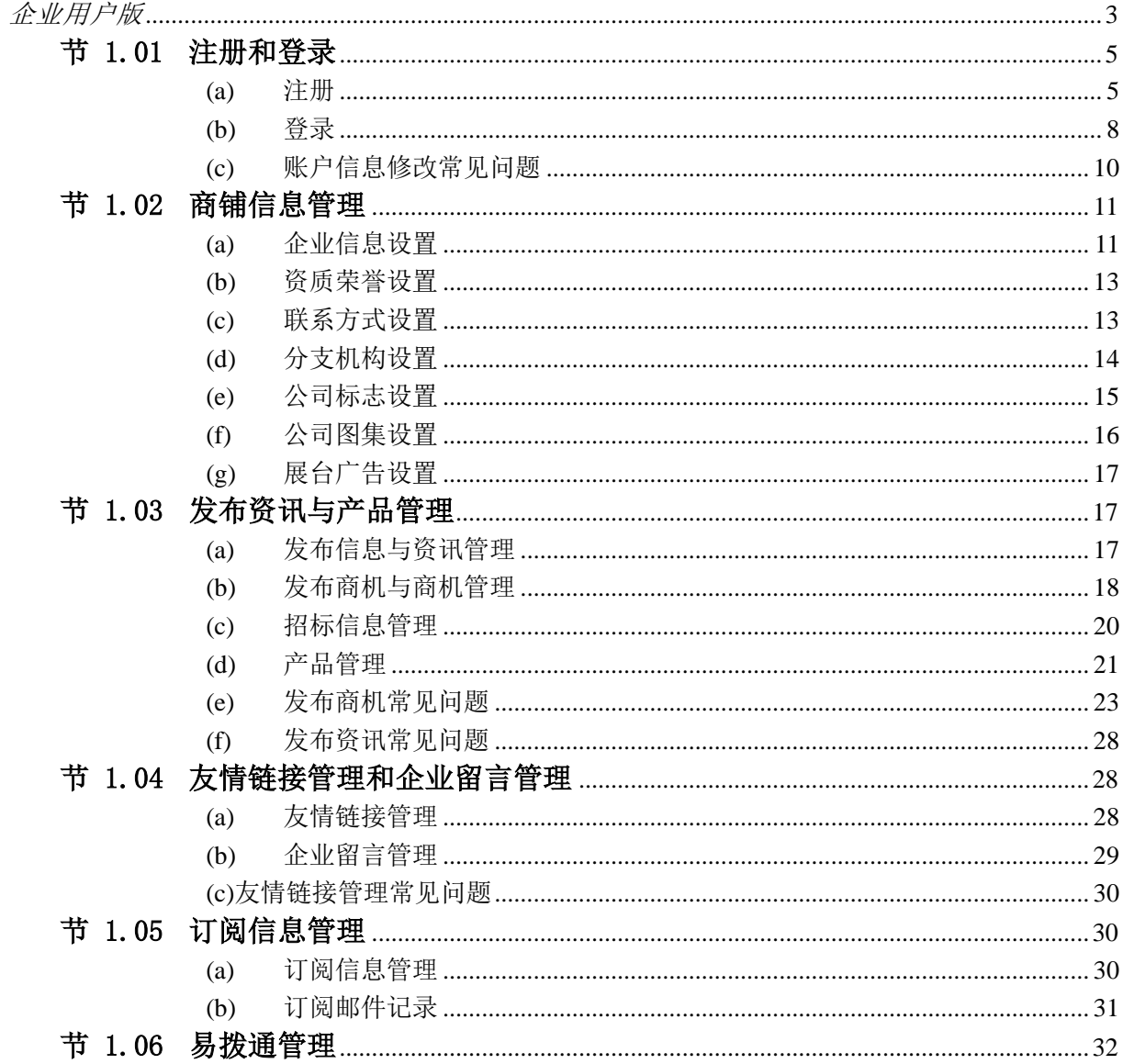

# <span id="page-4-0"></span>节 **1.01** 注册和登录

<span id="page-4-1"></span>**(a)** 注册

#### 第一步: 注册账号

如果您是新网站企业用户,您可以点击网站 <http://www.caigou.com.cn/>首页(图 1.01-1)左上角单 击 "免费注册"会跳转到注册基本信息页面(图 2)

或者是登录 http:// user.caigou.com.cn 直接跳转到企业登录基本信息页面(图 1.01-2)再点击立即 注册就进入了注册页面(如图 1.01-3)

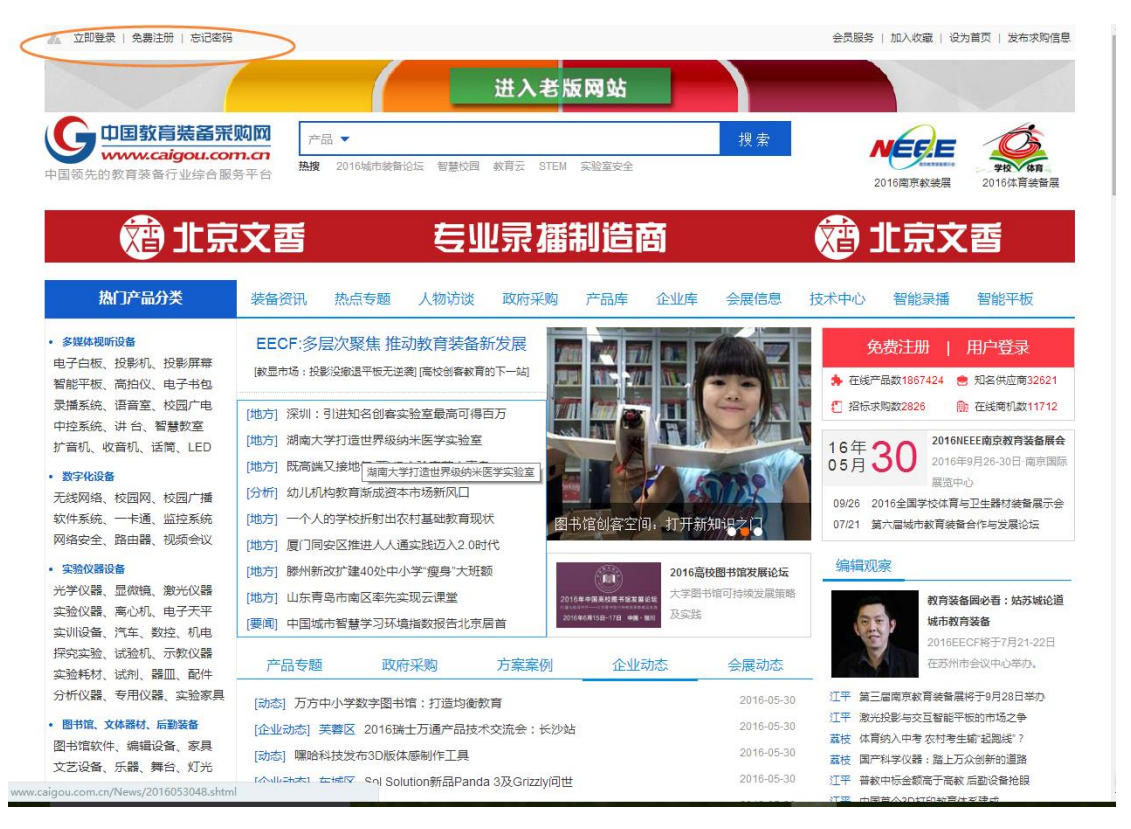

图 1.01-1 (首页 [www.caigou.com.cn](http://www.caigou.com.cn/))

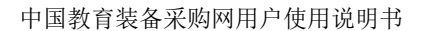

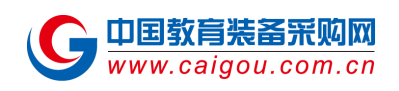

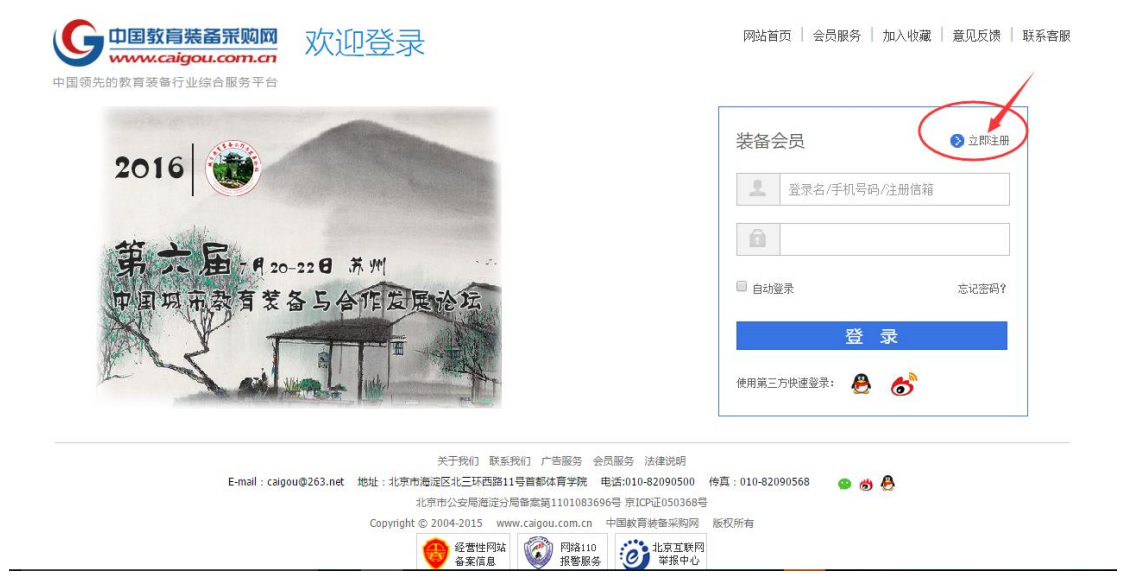

图 1.01-2 (用户登录页面 user.caigou.com.cn)

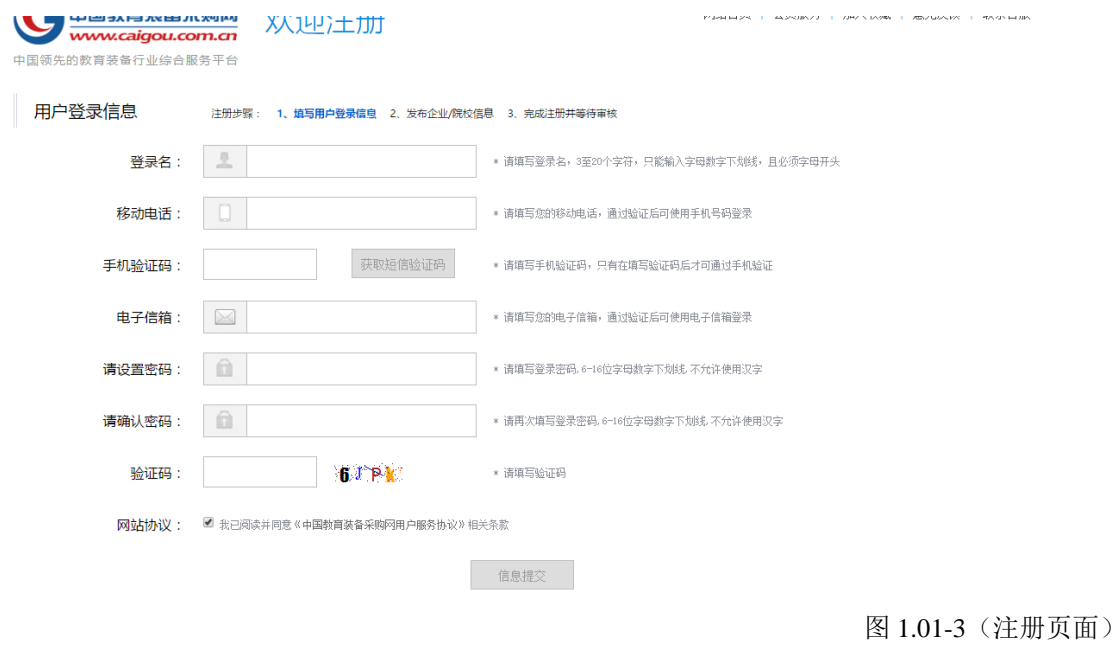

第二步:完善企业信息

恭喜您完成了基础的注册步骤,建议您进入下一步,完善企业信息页面(图 1.01-4&图 1.01-5)

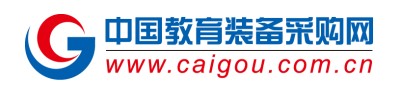

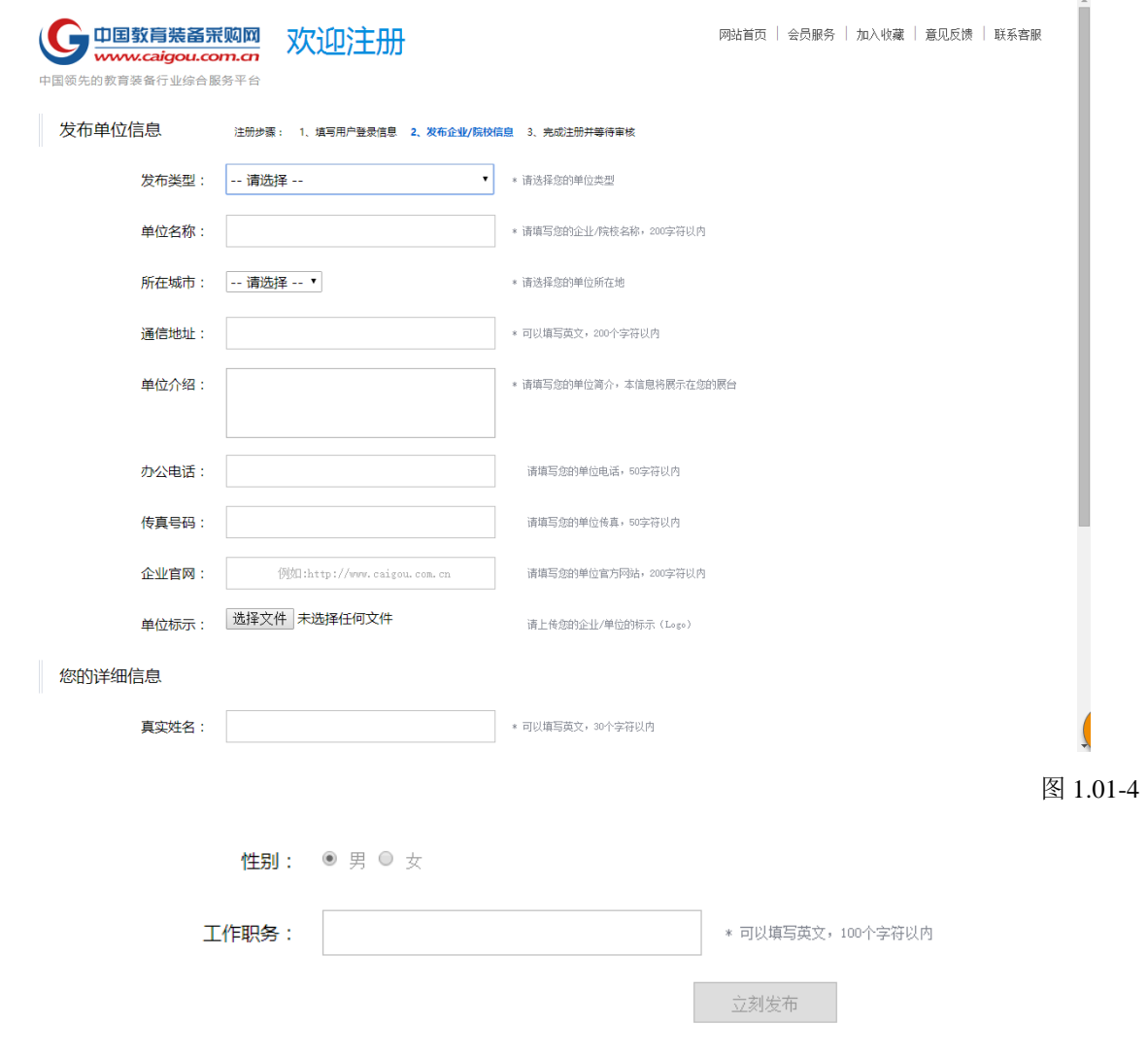

图 1.01-5

### 第三步: 完成注册并等待审核。

填写信息越完整越准确,审核通过几率越高。 审核会在您注册后的一个工作日内完成。

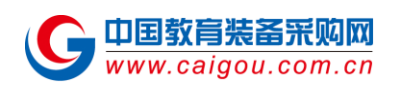

# <span id="page-7-0"></span>**(b)**登录

# 第一步: 您可以点击首页左上角的"立即登录"进入登录页面。

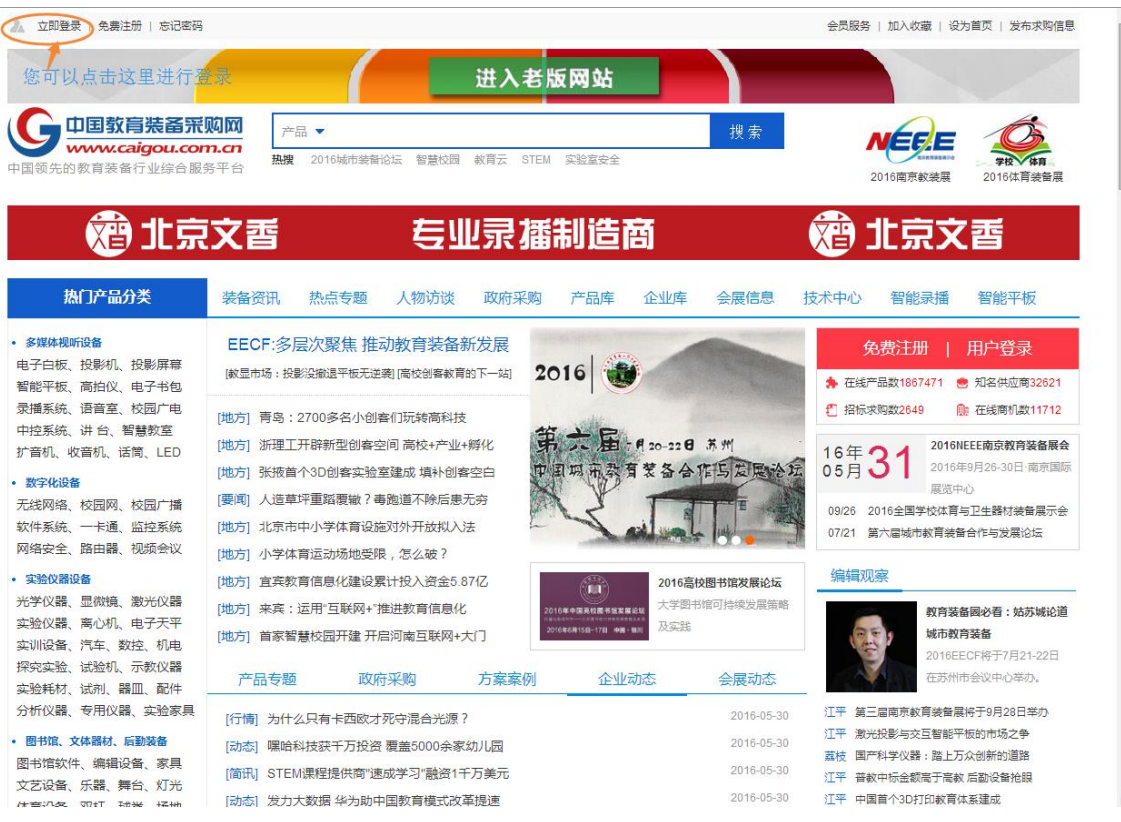

图 1.01-6

### 第二步:在输入框中输入您的登录名与密码,若输入正确,即可完成登录。

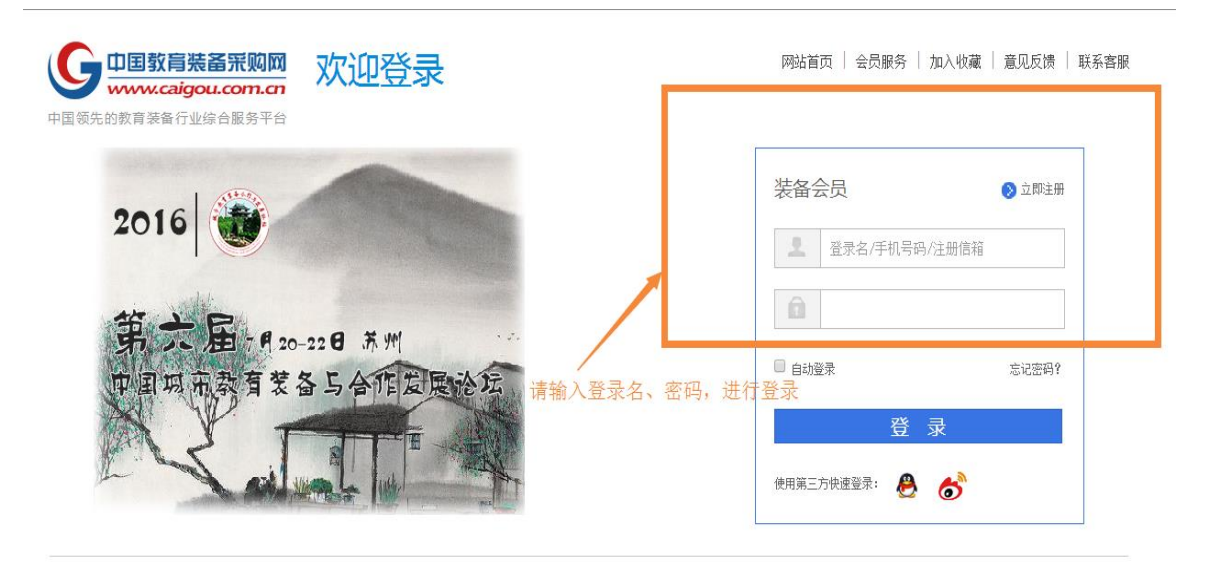

图 1.01-7

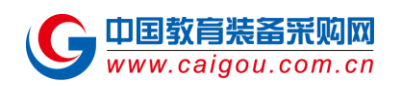

### 第三步: 为了让买家第一时间联系到您, 我们会提示您完善企业信息。

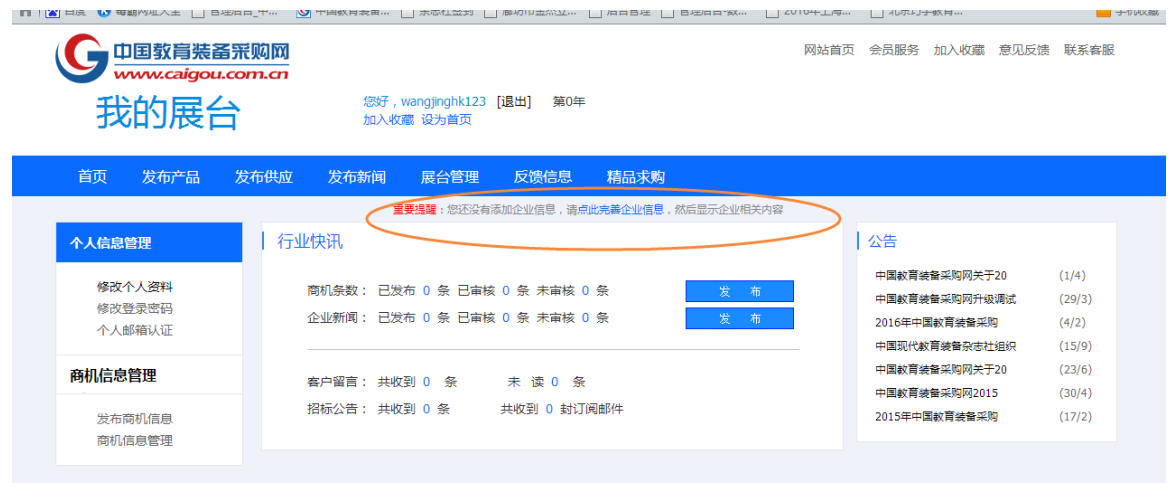

图 1.01-8

# 第四步:请您将公司信息填写完整,审核通过后将会显示在采购网上,以便买家更全面、 真实的了解您。

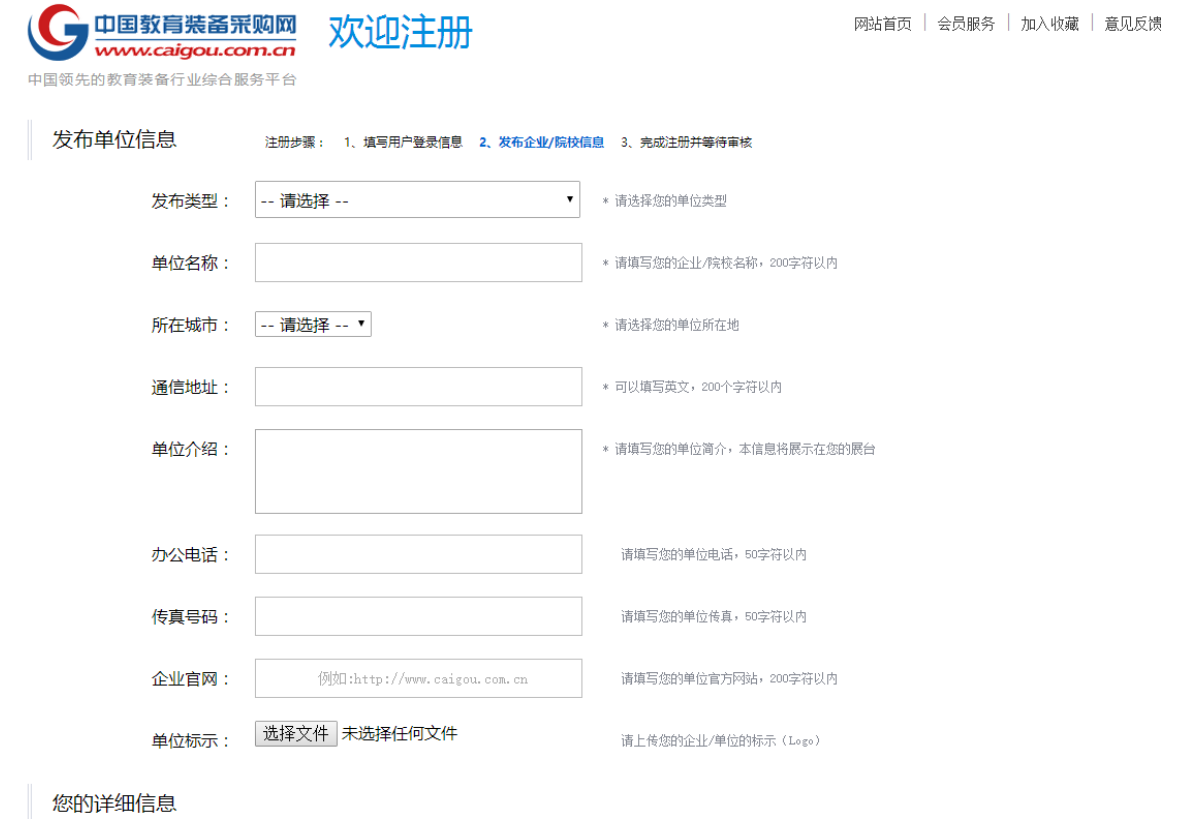

图 1.01-9

### <span id="page-9-0"></span>**(c)** 账户信息修改常见问题

#### **1.** 如何修改个人资料?

如果你要修改注册时候的个人资料,点击修改个人资料(如图 6)

要注意的是,如果您的手机号和邮箱已经绑定过(请观察下图上面手机号和邮箱已经被大括号括起 来了,即已被绑定),那么您只能修改真实姓名、性别以及工作职务。

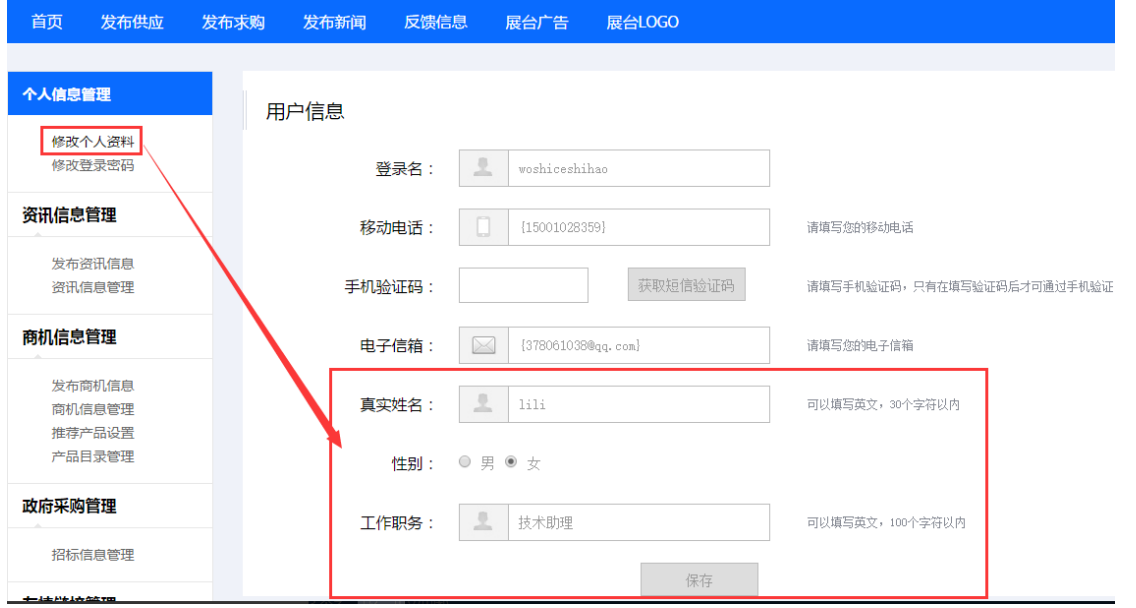

图 1.01-10

如果您点开后的页面,电话或者邮箱没有大括号标志的话,那么需要点击获取短信验证码和填写邮 箱进行验证手机号和邮箱的操作。操作成功后,你再点击就会出现上图所示。

#### **2.** 如何修改登录名?

这一项目前企业用户无法自行修改,如实在需要修改,请致电客服人员:010-82090500。

#### **3.** 如何修改已经验证过的手机号?

这一项目前企业用户无法自行修改,如实在需要修改,请致电客服人员:010-82090500。

#### **4.** 如何修改已经验证过的电子信箱?

这一项目前企业用户无法自行修改,如实在需要修改,请致电客服人员:010-82090500。

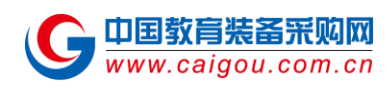

# <span id="page-10-0"></span>节 **1.02** 商铺信息管理

### <span id="page-10-1"></span>**(a)** 企业信息设置

企业在注册时候填写的企业信息可以从这里看到,并且还有些具体内容需要您填写,这些填写后的 内容会显示到企业展台的,所有的浏览者都可以看到您公司的企业信息。

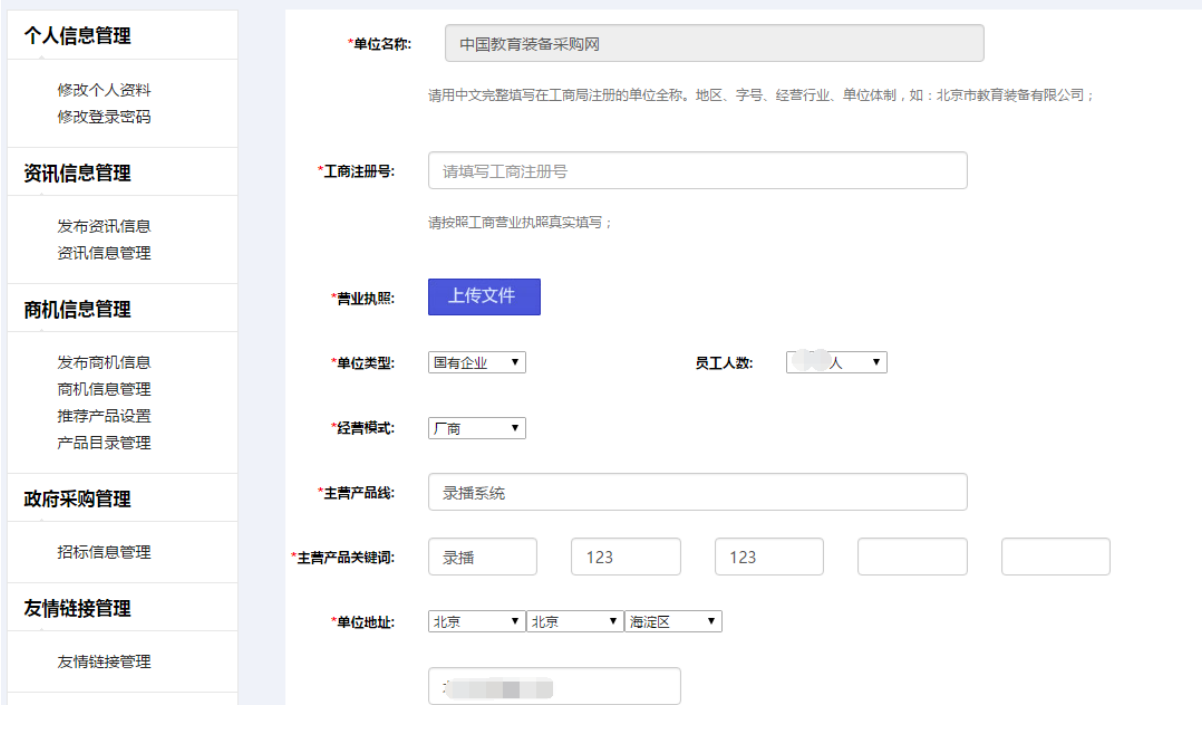

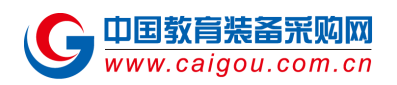

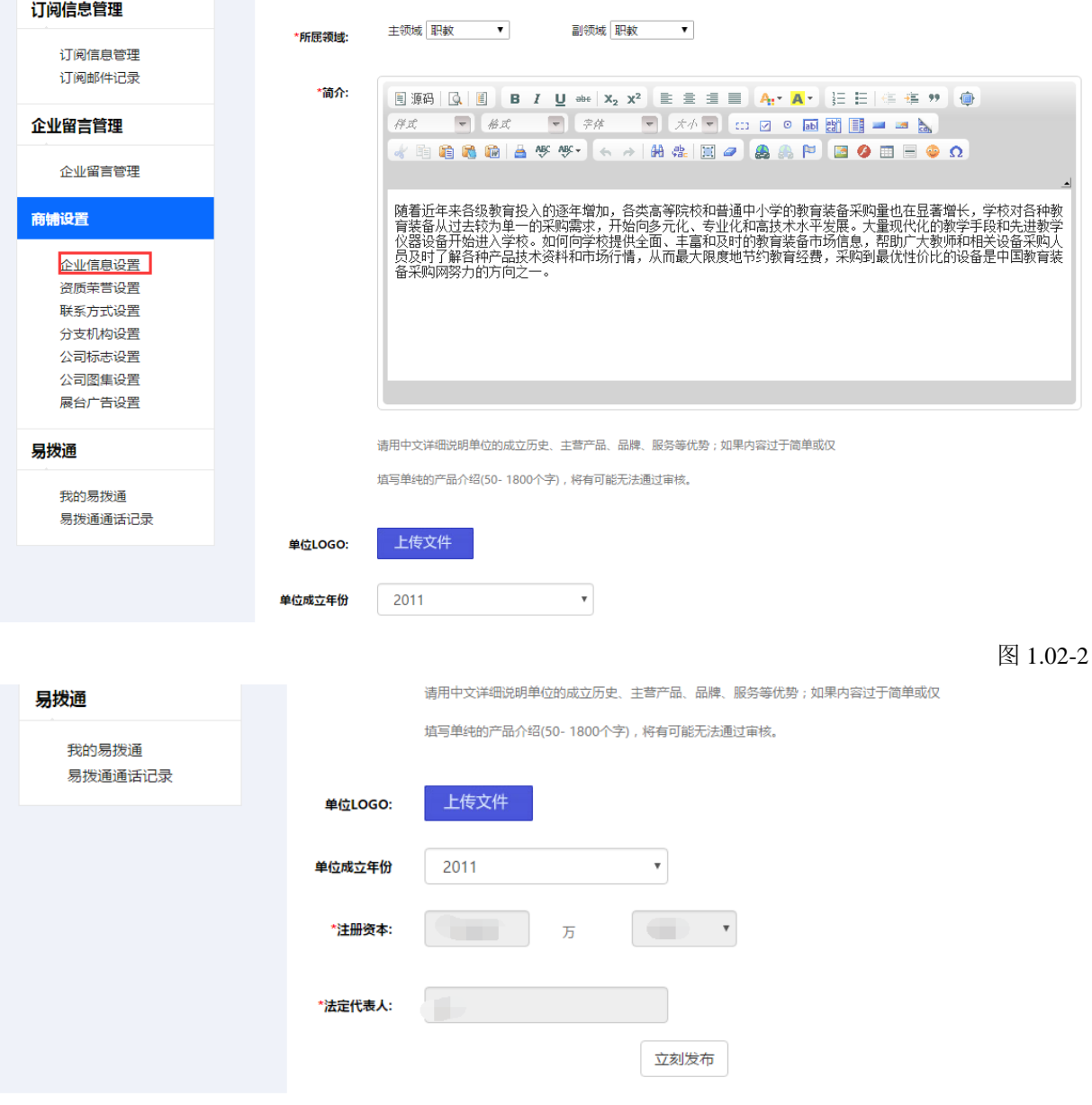

图 1.02-3

点击立即发布,待工作人员审核成功后,您的展台显示的效果是这样的。

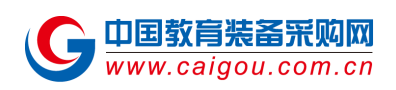

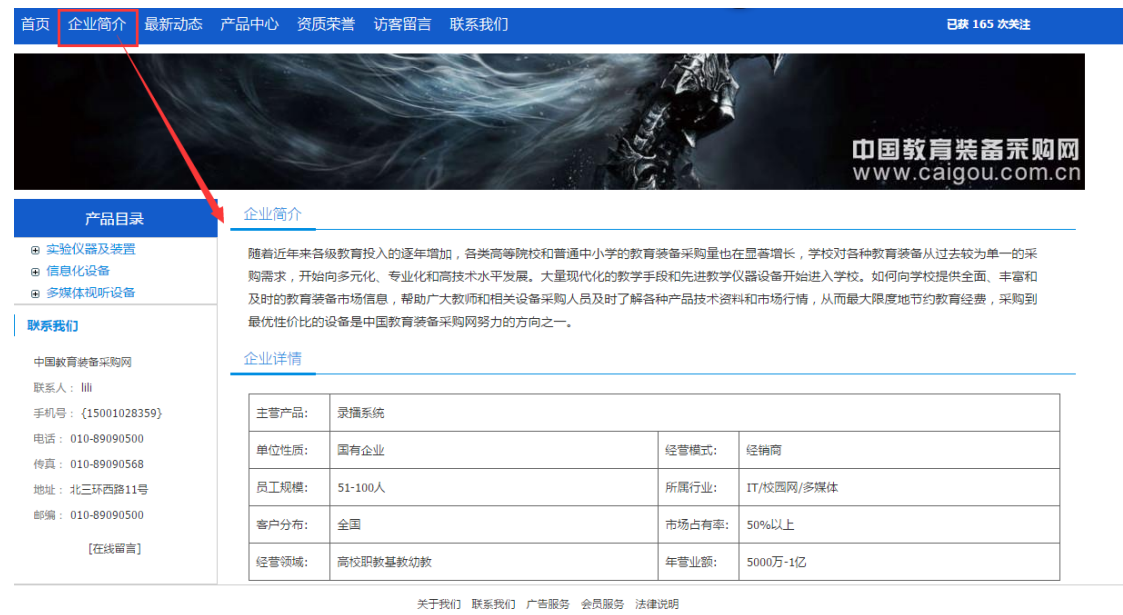

# <span id="page-12-0"></span>**(b)** 资质荣誉设置

点击商铺下的资质荣誉设置后,点击添加资质荣誉就会出现下图所示。这项主要是添加公司的荣誉 证书一类的选项,可以为企业添加客户对企业的认知好感度。

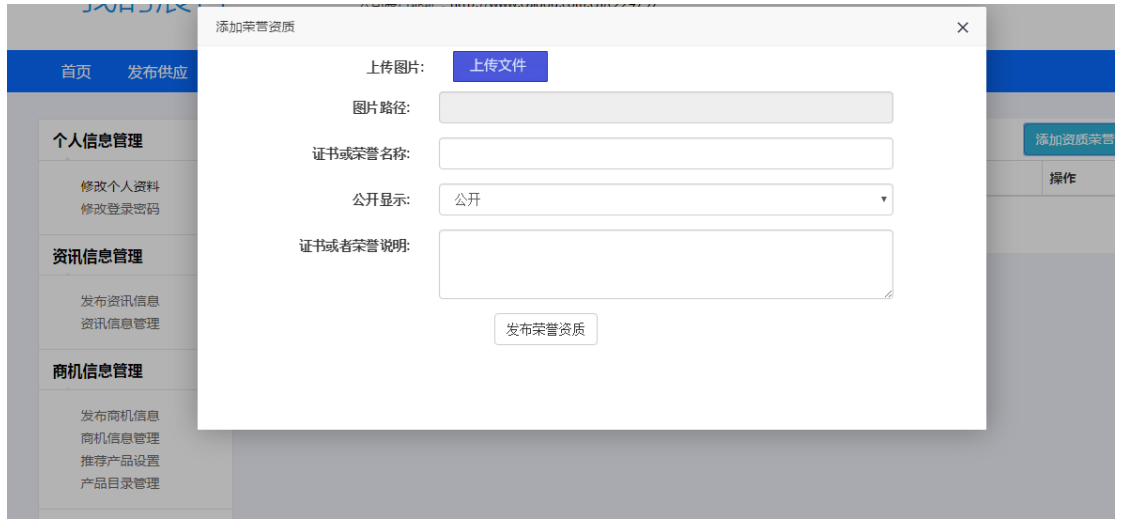

图 1.02-5

图 1.02-4

### <span id="page-12-1"></span>**(c)** 联系方式设置

联系方式设置分为两种,一种是已经注册会员的,可以输入会员名称进行搜索并编辑。

#### 第 13 页 共 33 页

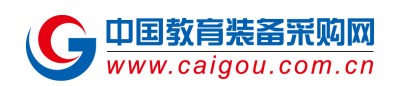

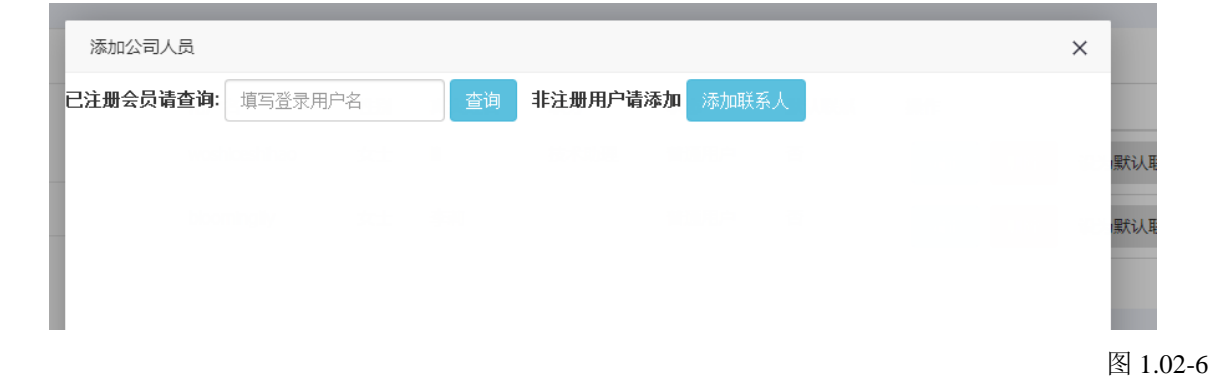

第二种是您不是注册会员, 那么您需要添加您的信息并提交。

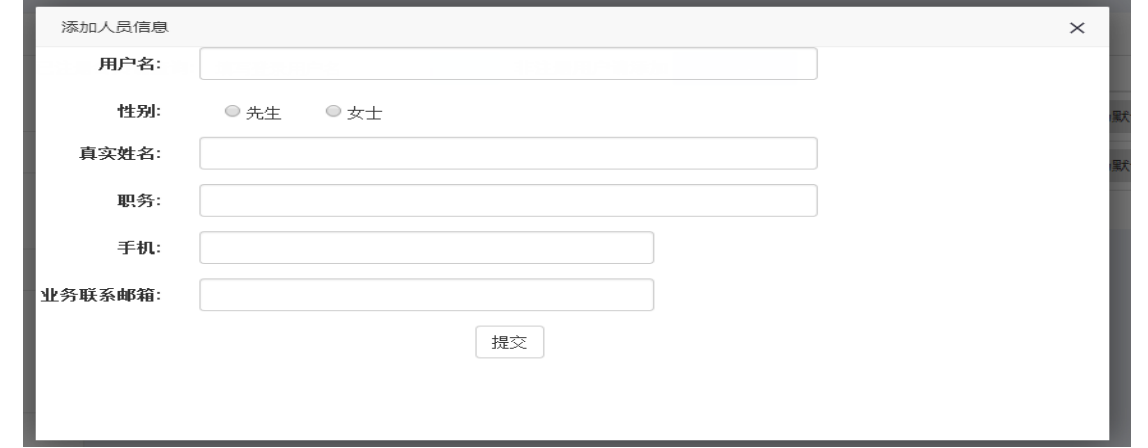

图 1.02-7

最终完成后。显示到企业展台是这样的,客户会根据您填写的联系方式联系您。

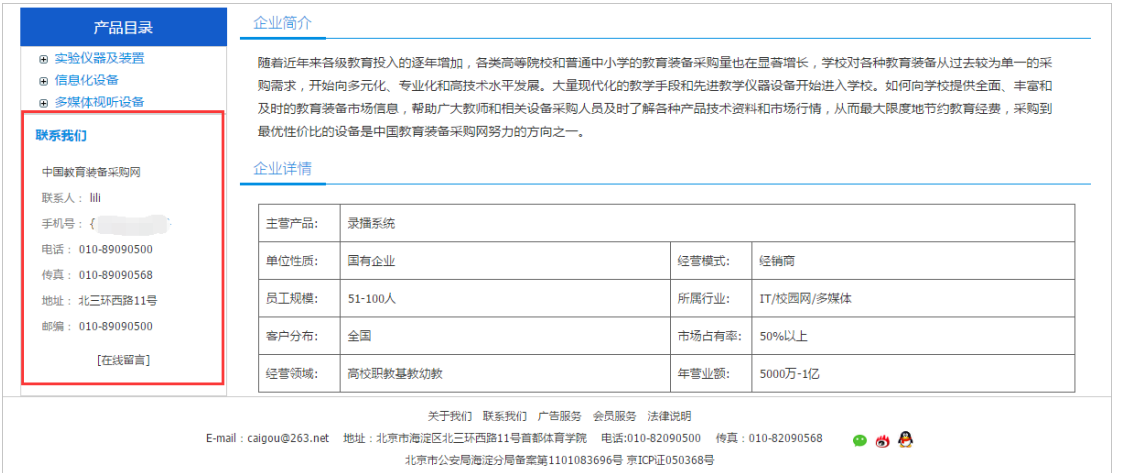

图 1.02-8

<span id="page-13-0"></span>**(d)** 分支机构设置

如果您的企业有很多其他的分支机构,可以添加分支机构的信息,添加完成后,会在企业展台首页,

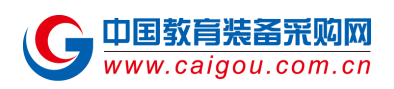

显示在左侧栏目中。

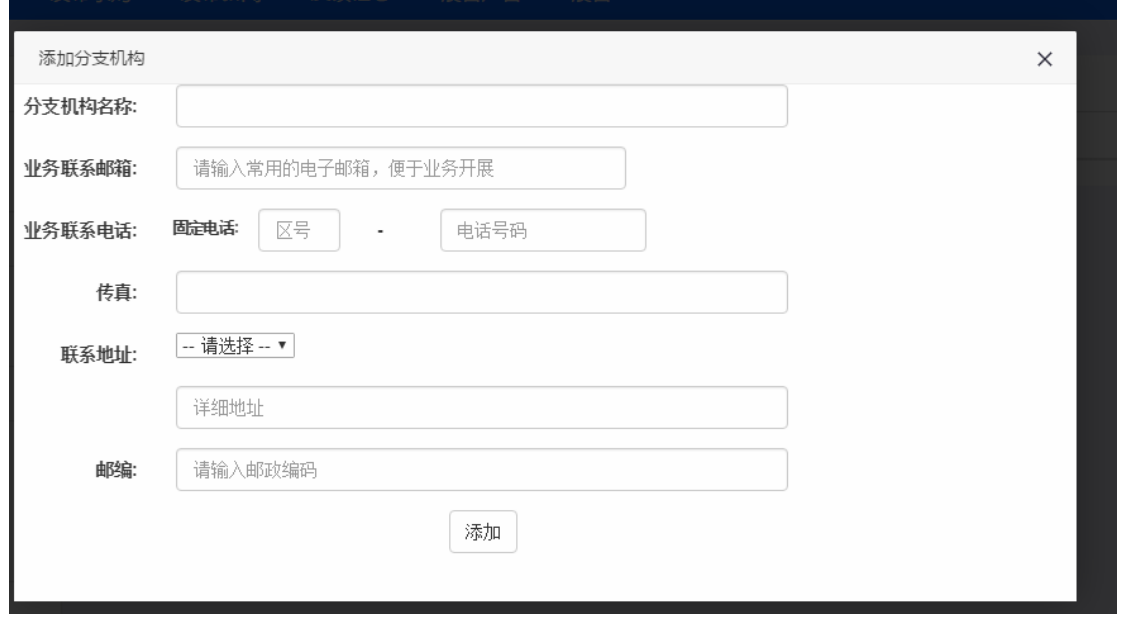

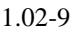

### <span id="page-14-0"></span>**(e)** 公司标志设置

点击上传即可上传公司的 logo, 并会显示到企业展台首页。您也可以点击导航栏上面的展台 LOGO 更换。

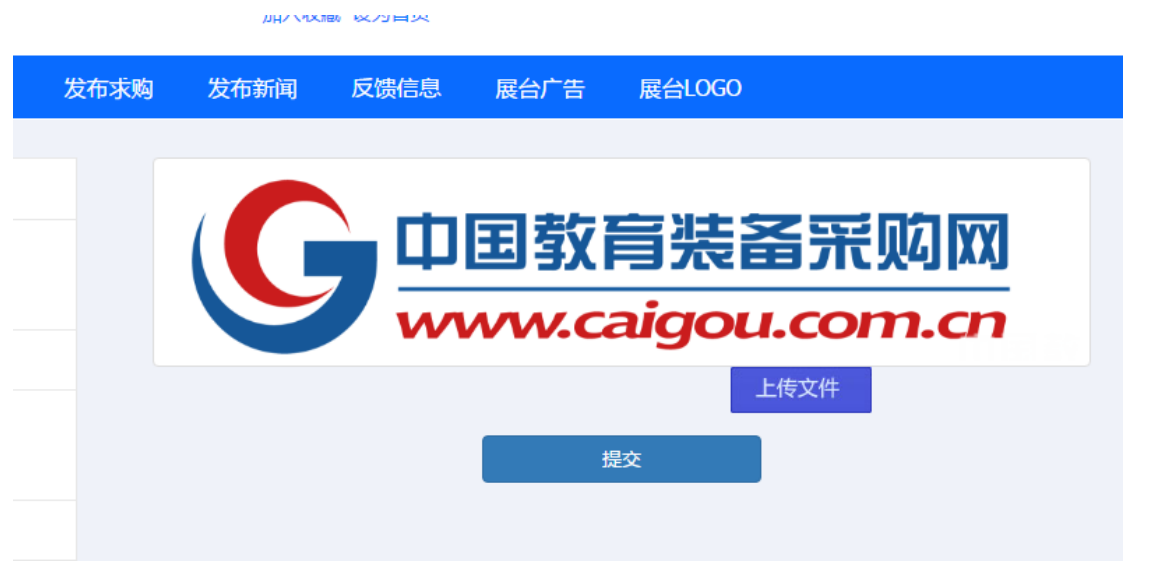

1.02-10

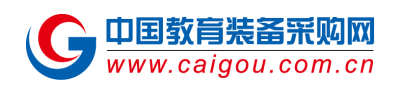

# <span id="page-15-0"></span>**(f)** 公司图集设置

可以添加企业图片,上传后,工作人员会进行审核,审核通过后,会显示在企业展台首页。如图 1.02-12

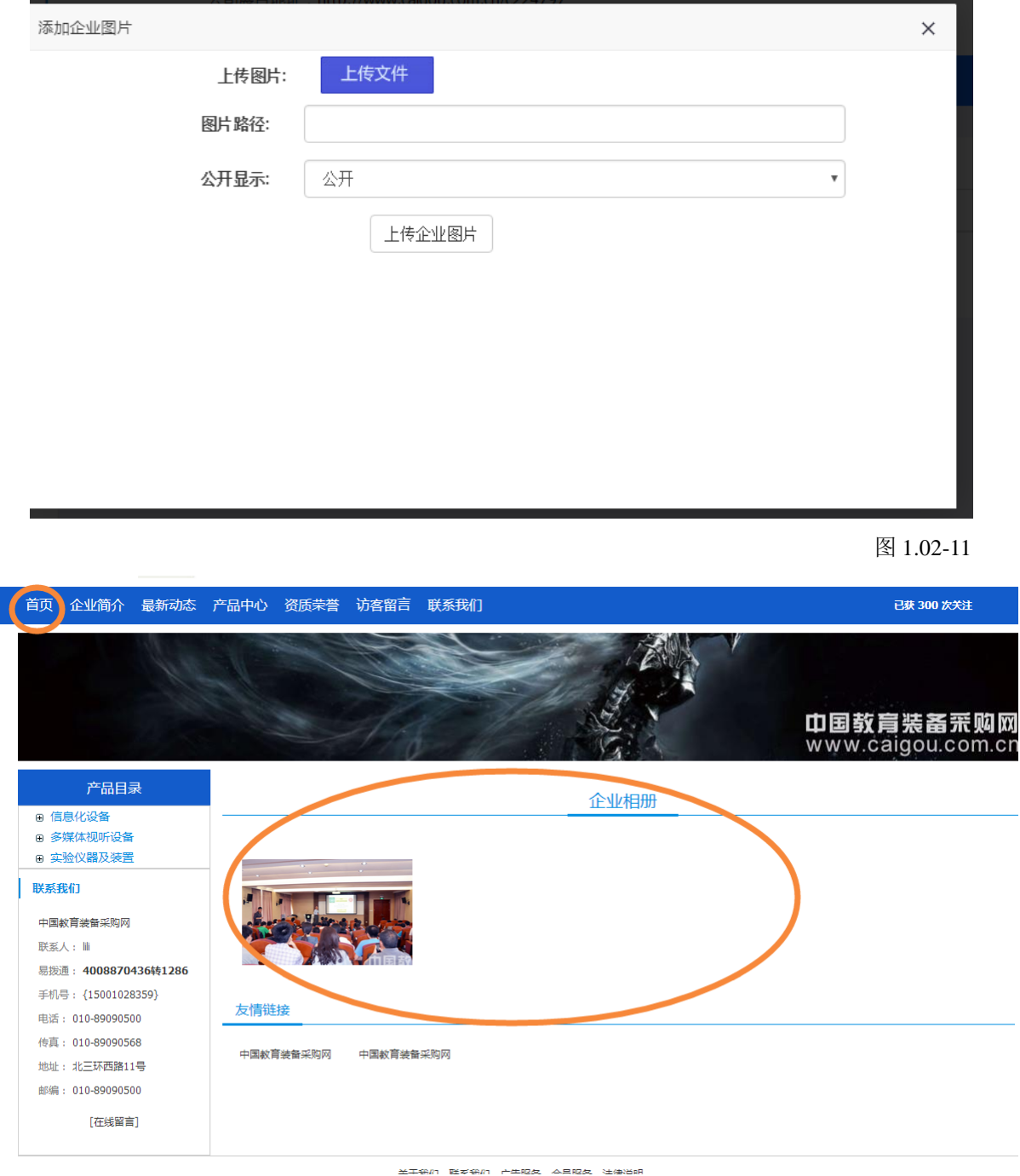

图 1.02-12

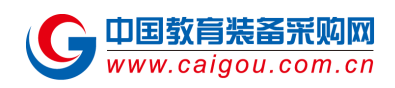

### <span id="page-16-0"></span>**(g)** 展台广告设置

您可以上传展台广告,展台广告上传成功后会显示在企业展台首页的顶部导航栏下面,要注意的是

#### 图片尺寸是有要求的:**1180\*150**

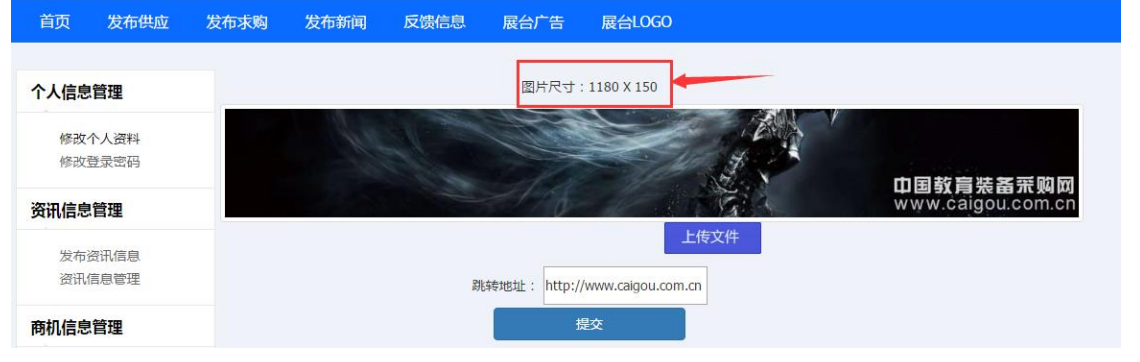

图 1.02-13

# <span id="page-16-1"></span>节 **1.03** 发布资讯与产品管理

### <span id="page-16-2"></span>**(a)** 发布信息与资讯管理

点击发布资讯信息,就会弹出新闻表单,点击提交后,工作人员审核后,会显示到中国教育装备采 购网前台里面的企业动态里面。

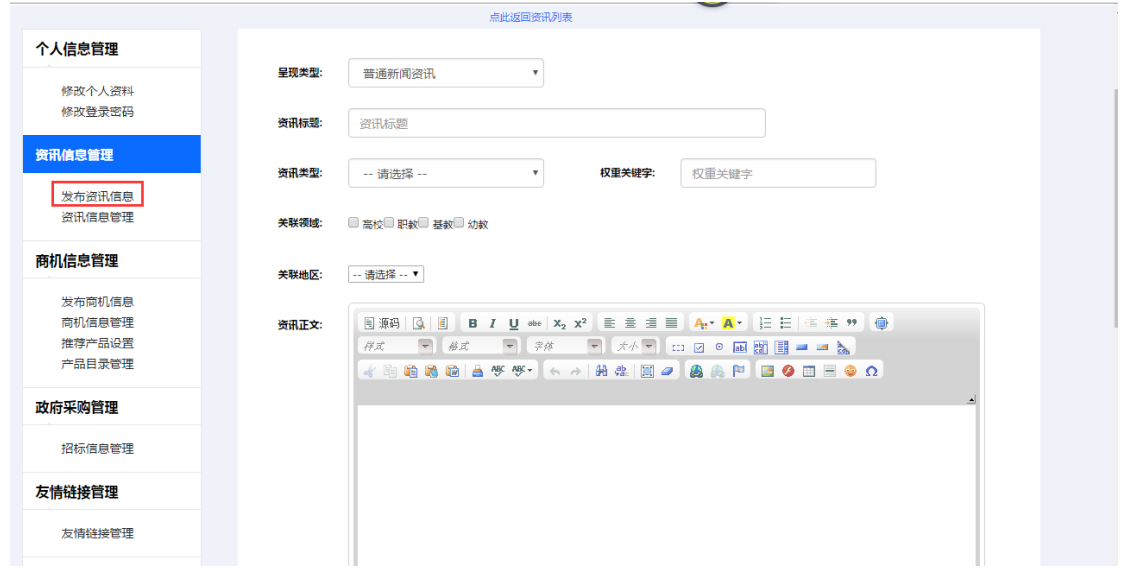

图 1.03-1

点击提交后,在资讯信息管理里面可以看到刚刚发布的资讯,刚提交后是未审核状态,如果审核通

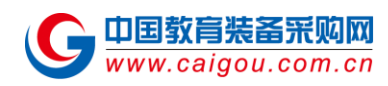

#### 过的话,会在审核状态出现已上架字样。

您也可以对资讯进行编辑以及删除处理,直接点击即可。

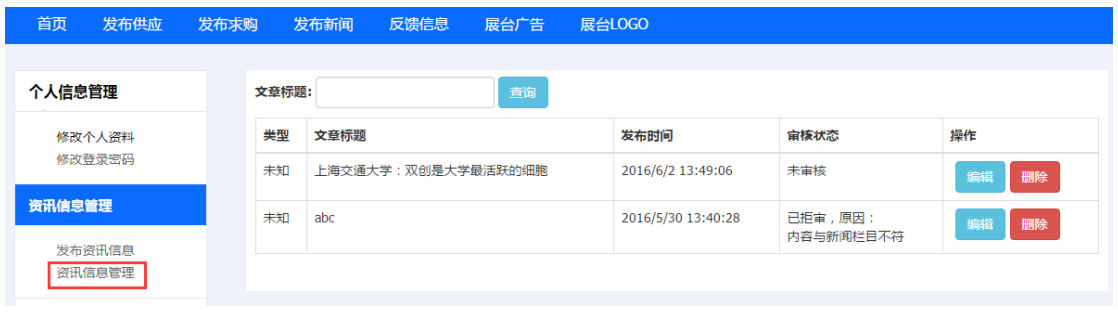

图 1.03-2

### <span id="page-17-0"></span>**(b)** 发布商机与商机管理

新版企业后台的发布商机和产品已经合为一体,所以不管您是想发布商机还是产品,都要点击发布 商机表单哦。

商机表单分为供应、求购、代理、二手、合作、其他,其中供应和求购可以在企业展台导航栏的最 新供应和最新求购直接点击进入填写表单页面。

请您按照你想发布信息的类型,在商机类型选择即可跳转到相应表单。下图是表单的类目。

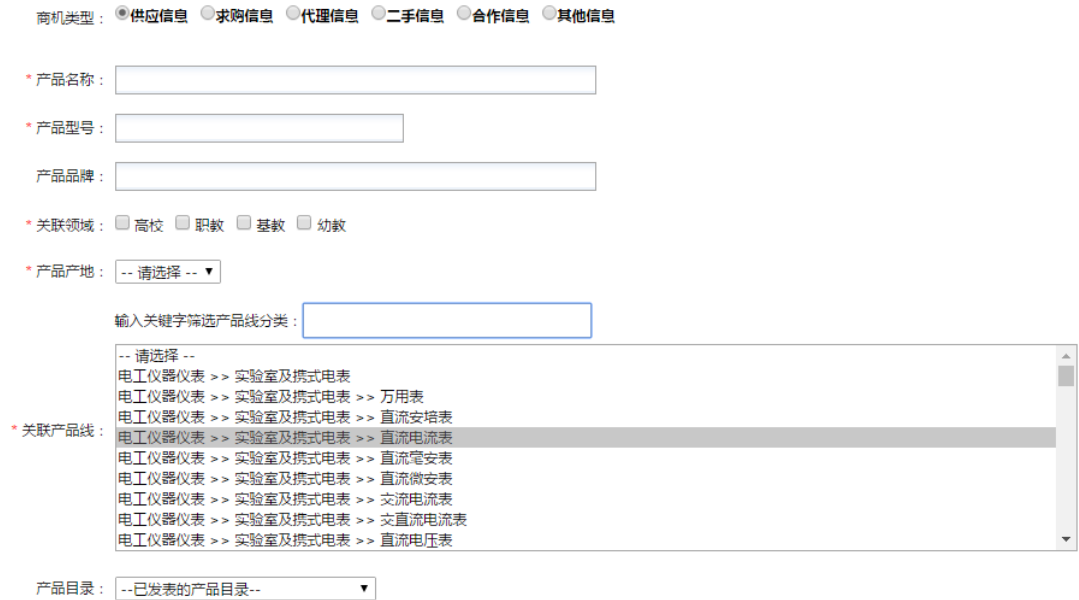

图 1.03-3

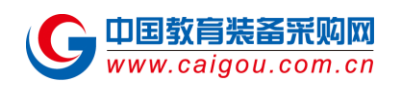

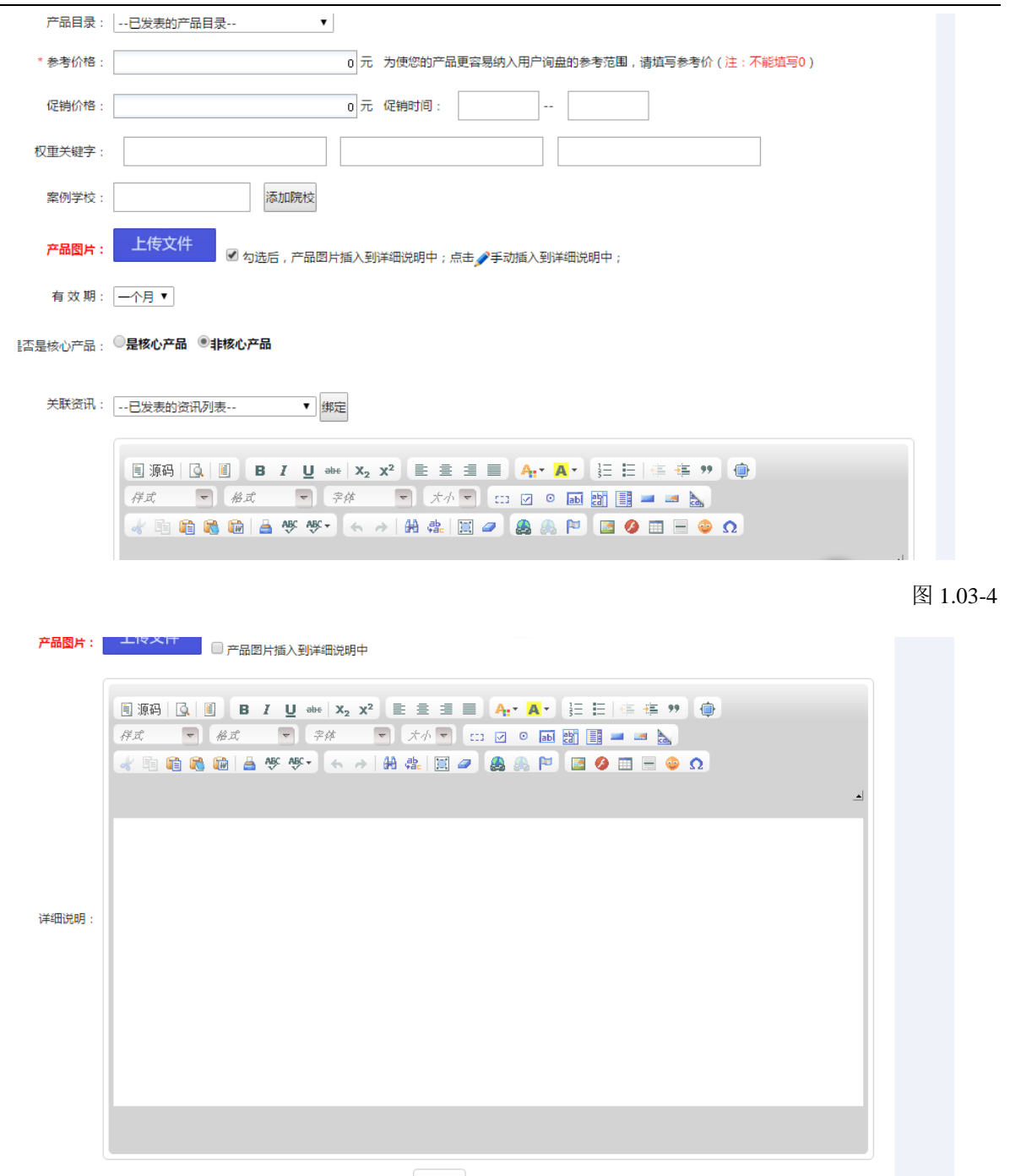

提交

图 1.03-5

发布后的商机与产品可以在商机信息管理里面查看(如图 1.03-6),并且待工作人员审核,审核通过 后,与资讯一样,会出现已上架字样。会直接显示在中国教育装备采购网的前台,相应分类或领域 下。

您可以对您发布的商机或者产品进行编辑、删除等操作。

要注意的是如果您编辑了很多产品,请选择编辑过的产品,点击一键重发,即可变为待审核的商机,

第 19 页 共 33 页

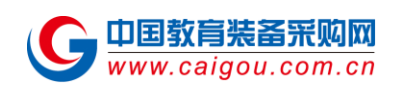

#### 待工作人员审核后,会更新您的修改信息后,重新上架。

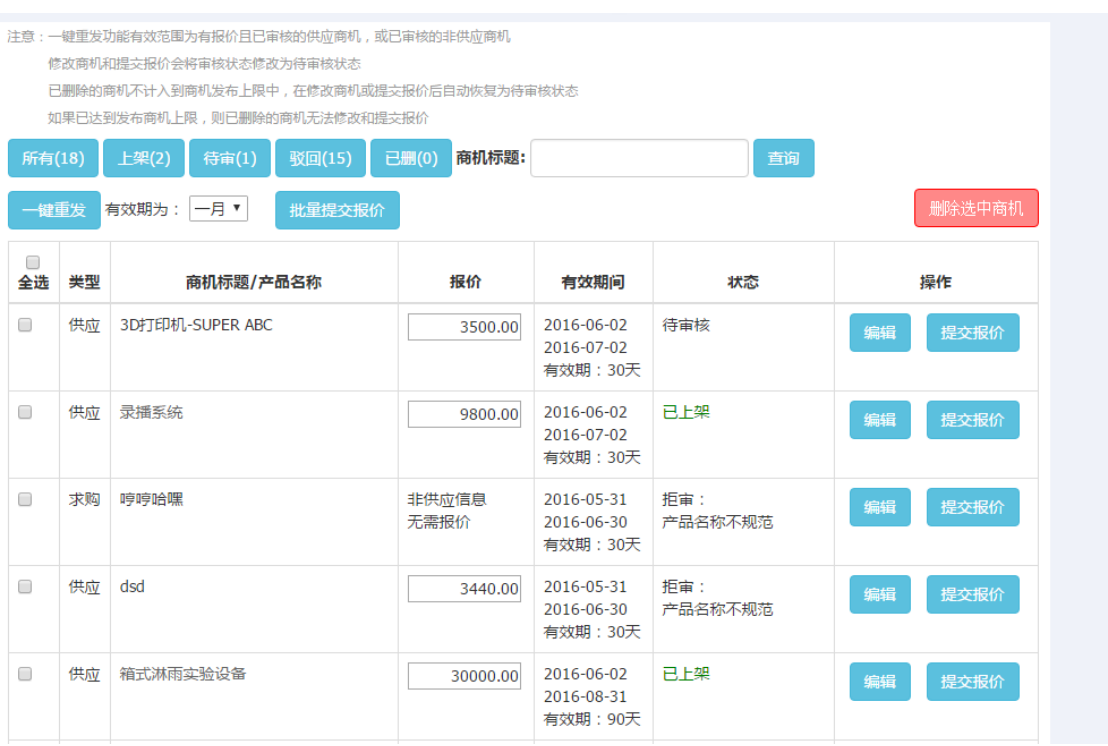

图 1.03-6

# <span id="page-19-0"></span>**(c)** 招标信息管理

您可以发布招标公告,点击提交,待工作人员审核后,您的招标公告就会显示到中国教育装备 采购网首页的"政府采购"栏目下了。(注:此功能仅用于发布招标公告,而非求购信息。)

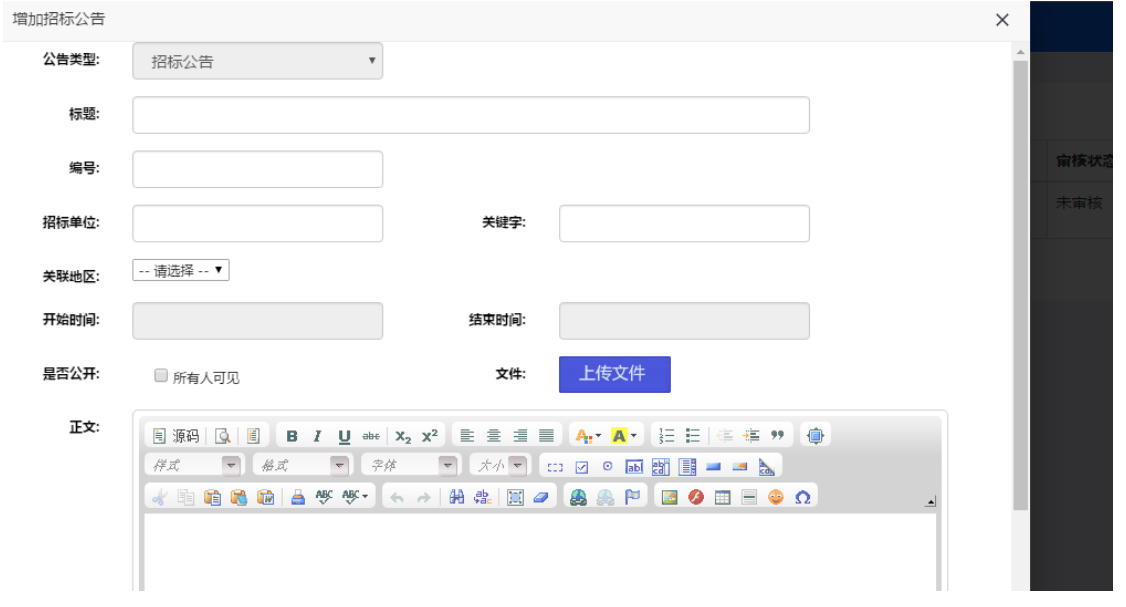

#### 第 20 页 共 33 页

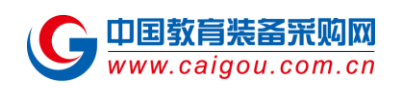

<span id="page-20-0"></span>**(d)** 产品管理

### **1)** 推荐产品设置

点击推荐产品设置,可以看到已经审核通过的产品,点击排序后点击更新可以调换产品的显示位置 顺序,如果您想取消某个产品在推荐产品栏目下的显示,您可以点击取消推荐,则此产品不会显示 在企业展台首页的推荐产品栏目下。

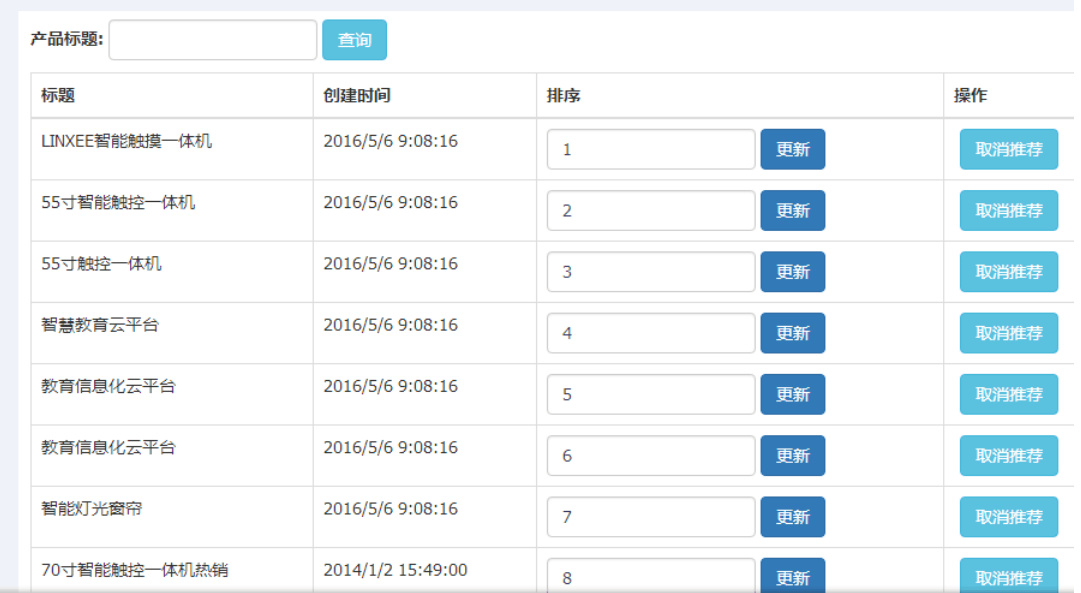

图 1.03-8

#### 注:产品推荐的排序方式为数字从大到小排列

推荐产品会出现在下图的企业展台的推荐产品栏目下。

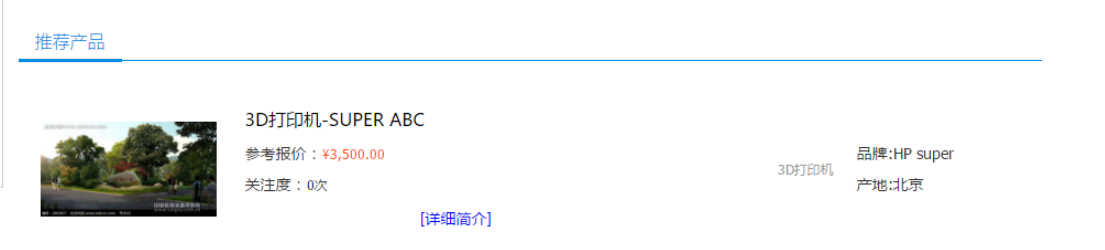

图 1.03-9

#### **2)** 产品目录管理

第 21 页 共 33 页 您可以在发布产品前,为产品添加一级目录以及二级目录。如下图

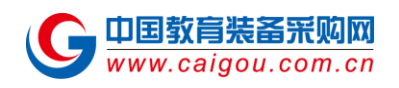

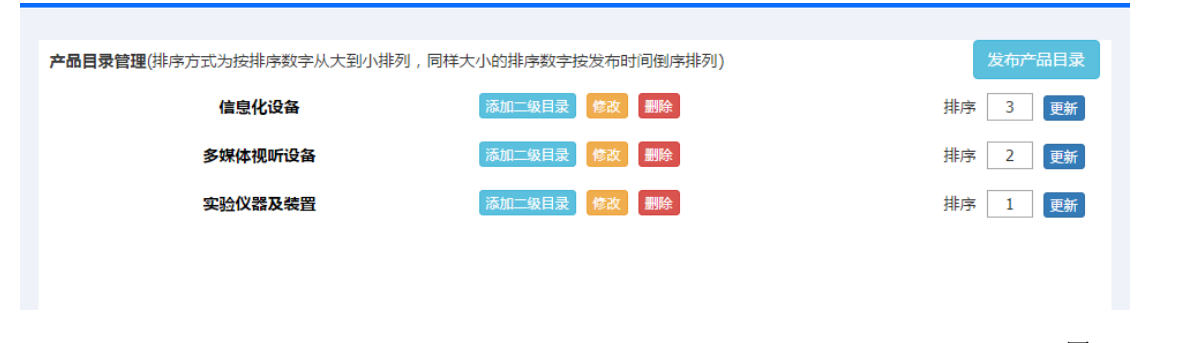

图 1.03-10

在发布商机的时候,填写的表单中有一项是产品目录,点击你已经设置过的产品目录项。

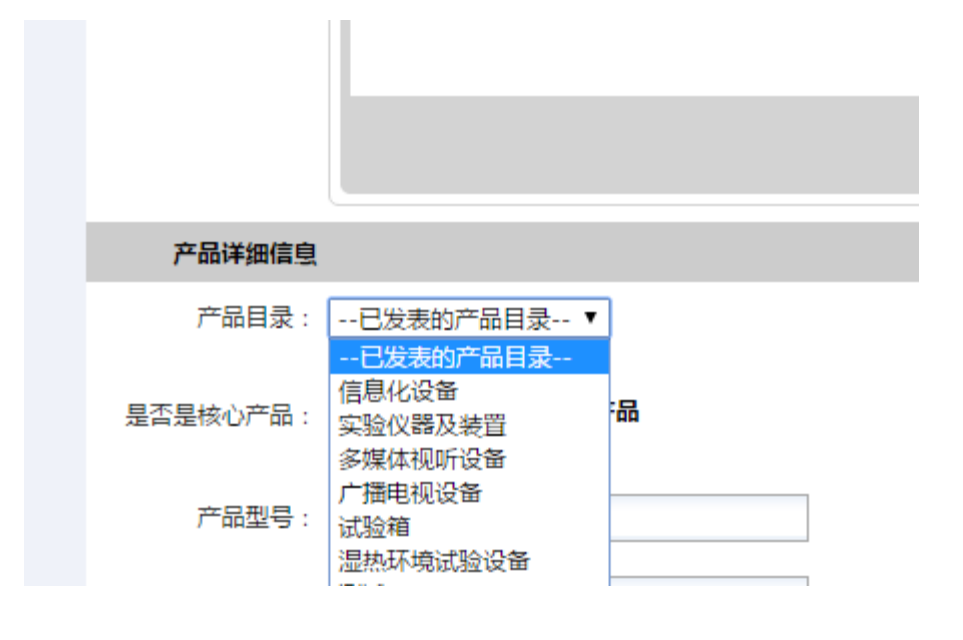

图 1.03-11

发布成功后,就会显示在企业展台的前台左侧。如下图(注:产品目录的排序方式为数字从大到小排 列)

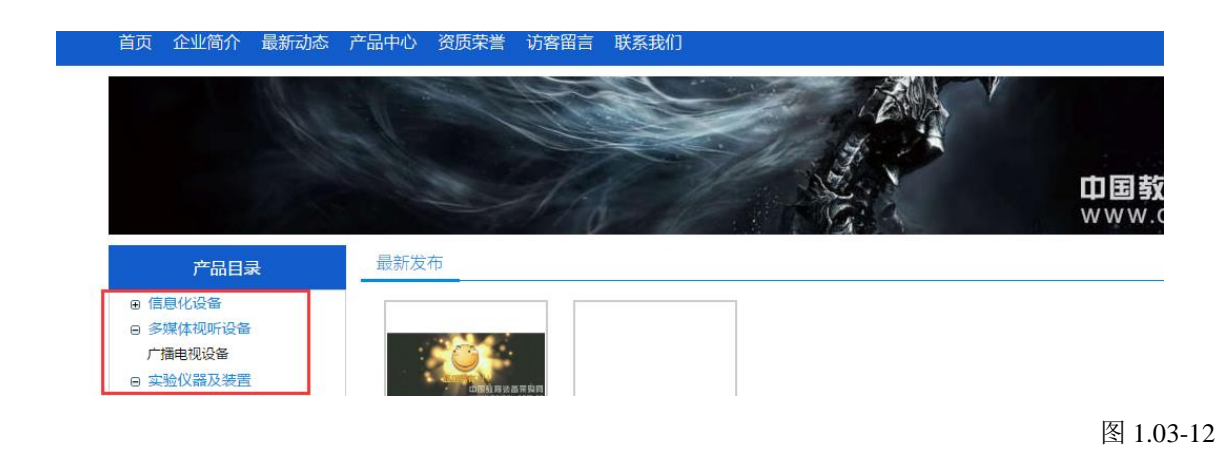

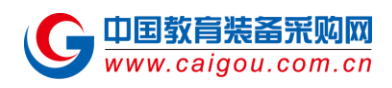

### <span id="page-22-0"></span>**(e)** 发布商机常见问题

# **1.**为什么我一点击"反馈信息""展台广告"以及"展台 **LOGO**"会显示完善信息 页面?

这三项功能是在完善企业信息资料的基础上才能使用的。请您先将信息填写完整。如下图。

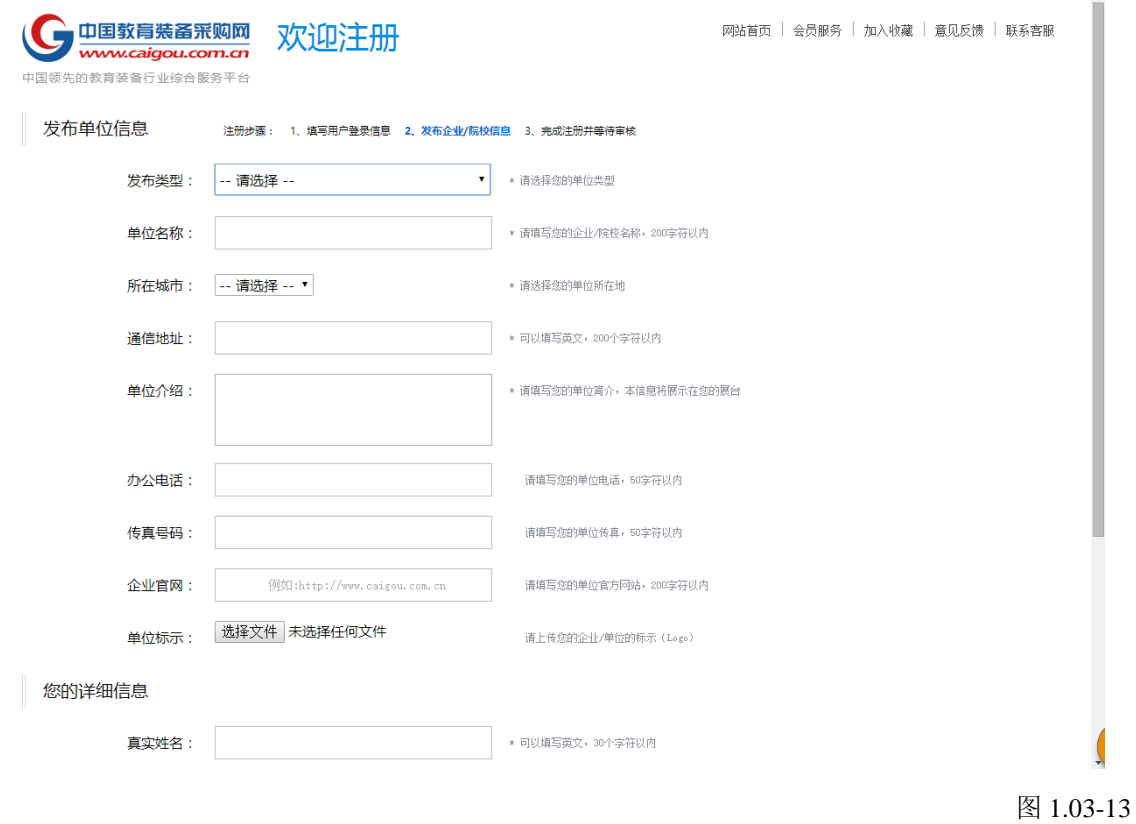

### **2.**如何发布供应产品?

新版网站的商机和产品发布合为一体。所以不管您是想发布商机还是产品,都要点击发布 商机表单哦。如下图。

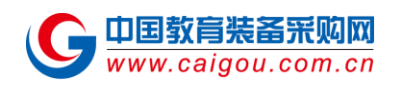

中国教育装备采购网用户使用说明书

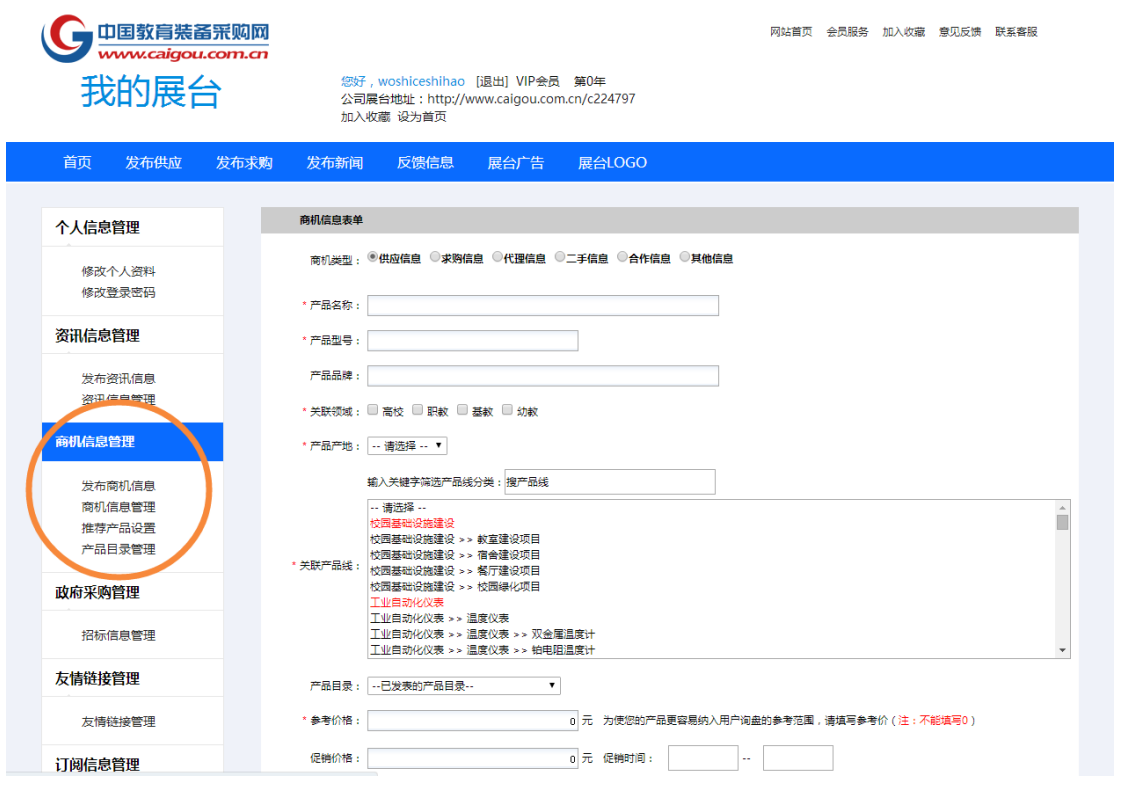

图 1.03-14

#### **3.**关于产品名称的填写

"产品名称"一栏只能写产品名称,不能增加前缀或者后缀,否则会拒审。

### **4.** "权重关键字"有什么作用?该怎么填写?

(1) 搜索引擎优化;

(2) 用户在采购网搜索时,会根据标题和权重关键字进行模糊匹配。

"权重关键字"填写:

尽可能用简单文字突出产品最特别最具竞争力的功能性词汇;

请填写 1-3 个关键词汇。

### 5. "搜产品线"是什么意思?我该填写什么?

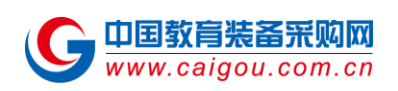

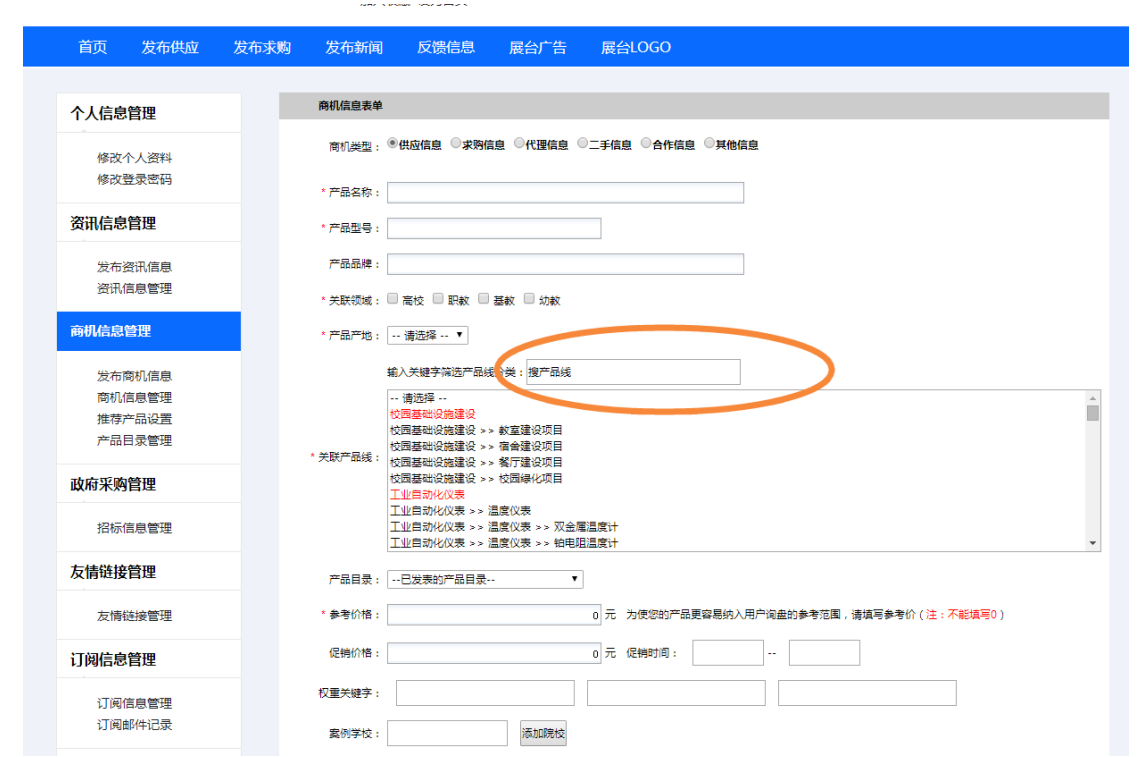

#### 图 1.03-15

在"搜产品线"一栏应该输入您要发布产品的关键词, 例如"试管"或者"3D 打印机"或 者"录播"等等。输入这些关键词后,内容框下方的"请选择"处会自动筛选出所有包含您在 "搜产品线"中输入的关键词的类别选项,您仅需手动选择最相关的那一项即可。

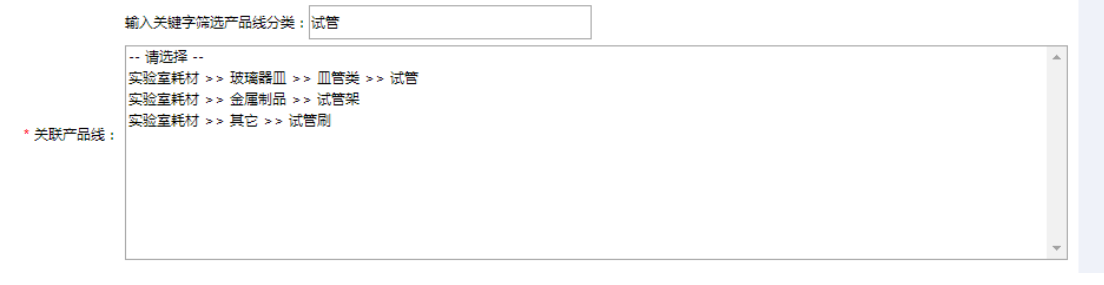

图 1.03-16

### **6.**"案例学校" 应该怎么填写?

罗列此产品的所应用的院校,体现专业性,也帮助其他院校采购做参考。填写完之后,会以 "应用学校:XXXX"的形式显示在产品中心页面(如图 1.03-18)。

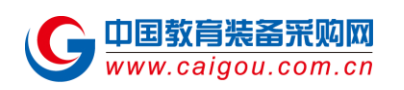

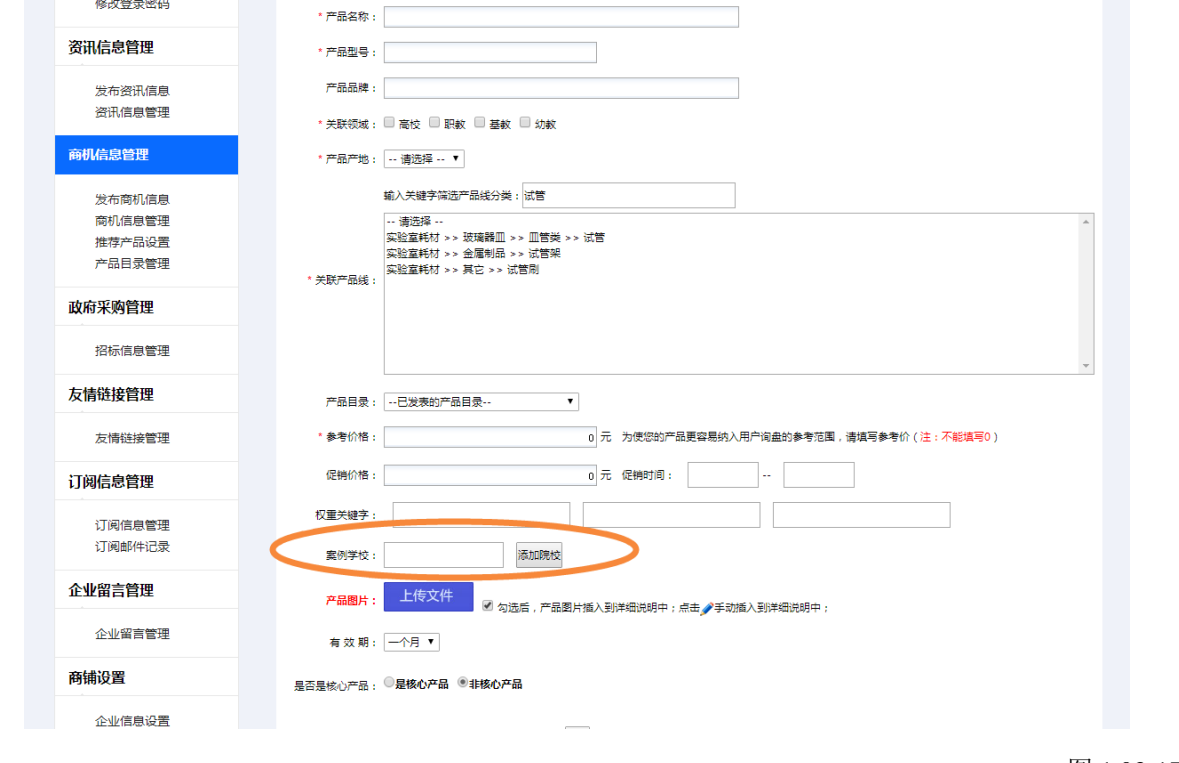

图 1.03-17

1111测试 1111

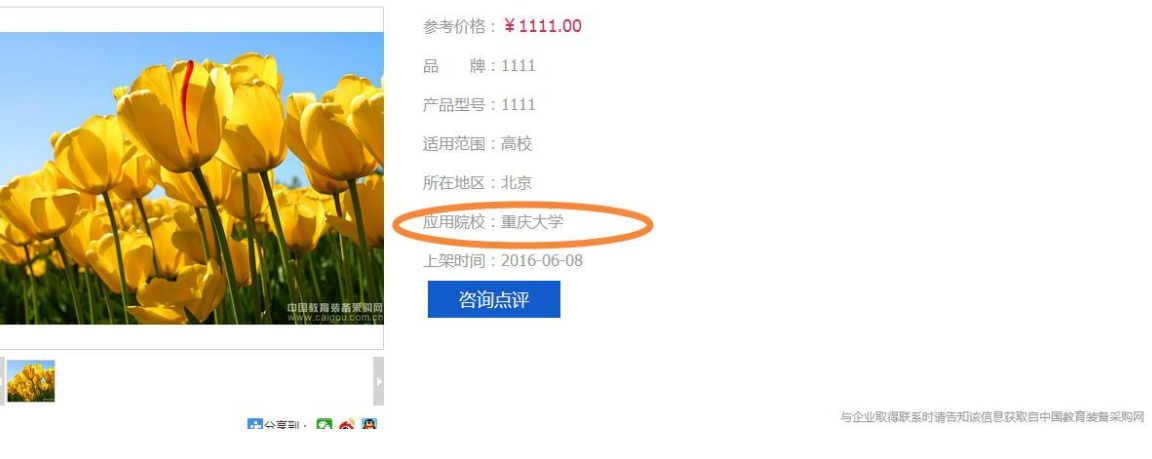

图 1.03-18

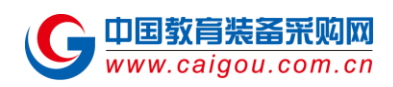

#### **7.**关于产品图片的常见问题:

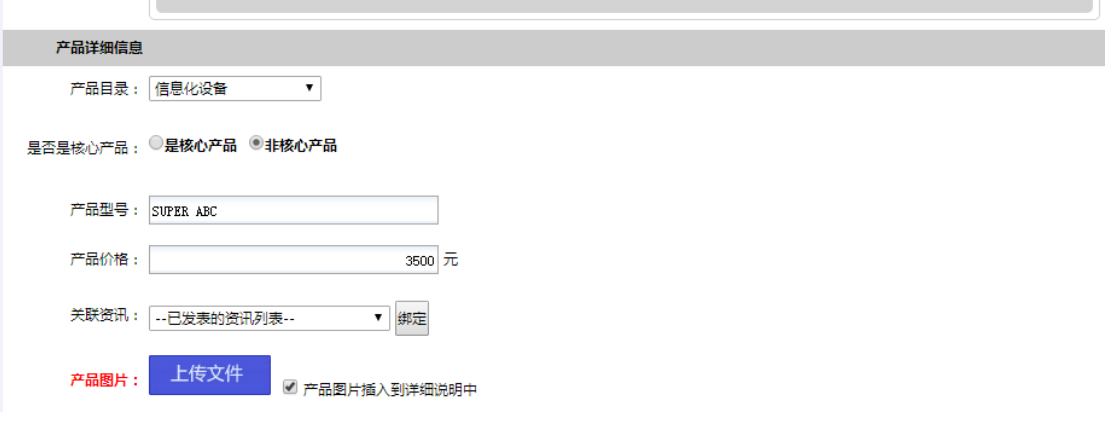

图 1.03-19

(1)上传的产品图片会显示在哪里?

上传的产品图片会显示在产品库的搜索结果列表中,也会展示在该条信息的详情页面上。

- (2)产品图片上传小知识点:
	- 1)上传图片大小不能超过 300Kb

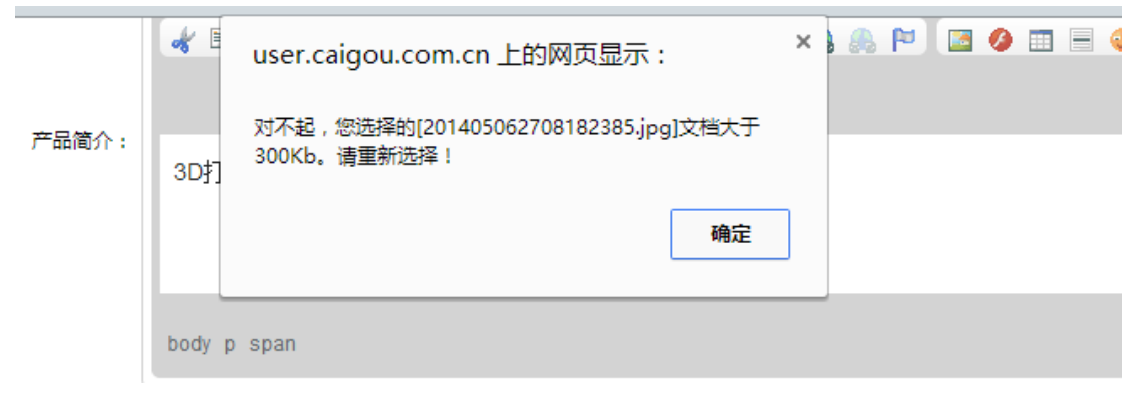

图 1.03-20

2)图片文件名请不要过长,也不要包含标点符号,图片格式支持 jpg ,jpeg, gif 等常用图 片格式;

#### **8.** "是否是核心产品"一栏中,选择的标准是?

核心产品是您公司主要宣传的产品,在产品搜索列表中显示的产品。

#### **9**.发布产品审核一般要多久?

产品审核会在您注册后的一个工作日内完成。

#### **10.** 发布产品条数有上限吗?

第 27 页 共 33 页 依据不同会员级别来定, VIP 会员发布产品上限 5000 条, 金牌会员发布产品上限 2000 条,

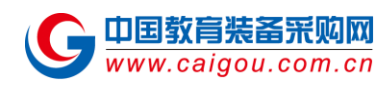

基础会员发布产品上限 1000 条。

### <span id="page-27-0"></span>**(f)** 发布资讯常见问题

#### **1.**资讯标题有字数限制吗?

15-18 个汉字。

#### **2.**资讯审核一般要多久?

资讯审核会在您注册后的一个工作日内完成。

#### **3.**发布资讯篇数有上限吗?

根据不同会员级别来定。基础会员 3 篇/年, 金牌会员 12 篇/年, VIP 会员没有限制。 免费会员没有发布资讯权限。

# <span id="page-27-1"></span>节 **1.04** 友情链接管理和企业留言管理

### <span id="page-27-2"></span>**(a)** 友情链接管理

添加友情链接,您可以点击添加友情链接

加入收藏 设为自贝

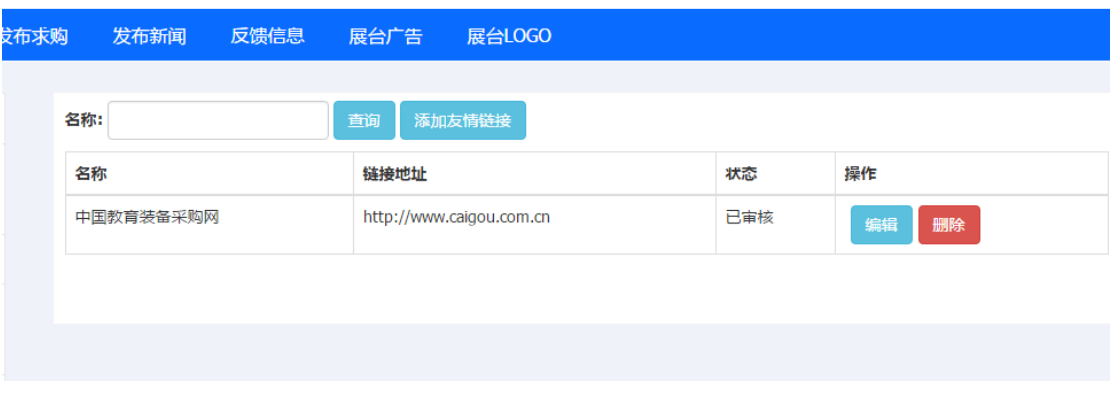

图 1.04-1

如下图,添加友情链接名称以及地址。

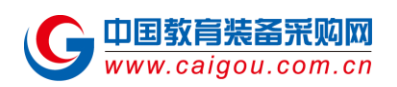

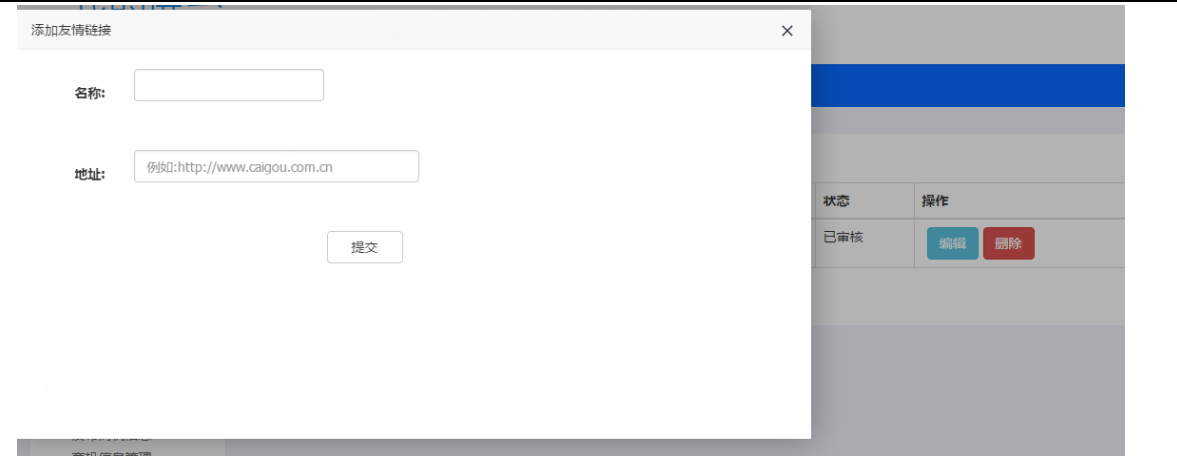

#### 提交后,待工作人员审核后,会直接显示在企业展台首页的友情链接栏目下。如下图

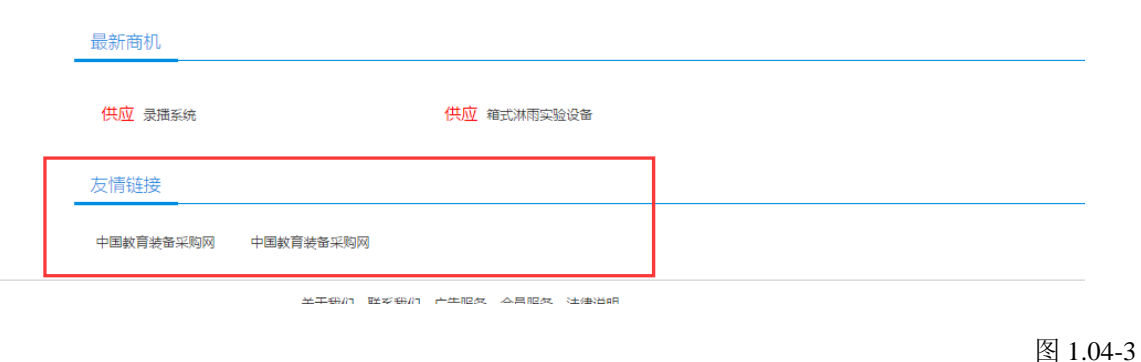

# <span id="page-28-0"></span>**(b)** 企业留言管理

有客户给您留言后,您所有的留言就会显示在企业留言管理里面,您可以进行详细留言信息的 查看,以及删除。

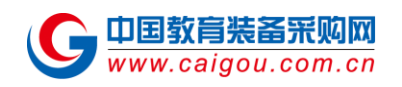

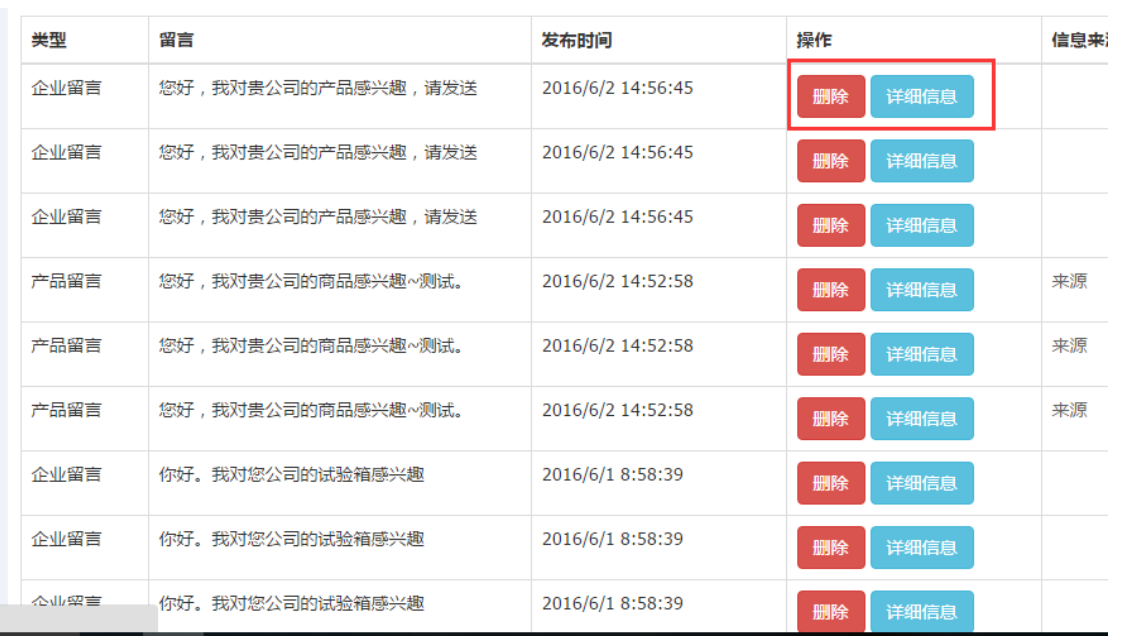

图 1.04-4

# <span id="page-29-0"></span>**(c)**友情链接管理常见问题

### **1.** 添加友情链接后需要多长时间审核通过?

审核会在您提交后的一个工作日内完成。

# <span id="page-29-1"></span>节 **1.05** 订阅信息管理

### <span id="page-29-2"></span>**(a)** 订阅信息管理

订阅信息是根据您填写的关键字,以及区域,对所有我们资讯和产品库进行筛选,并且根据您 填写的邮箱,为您定期发送您关心的关键词的招标信息。

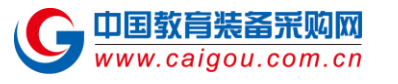

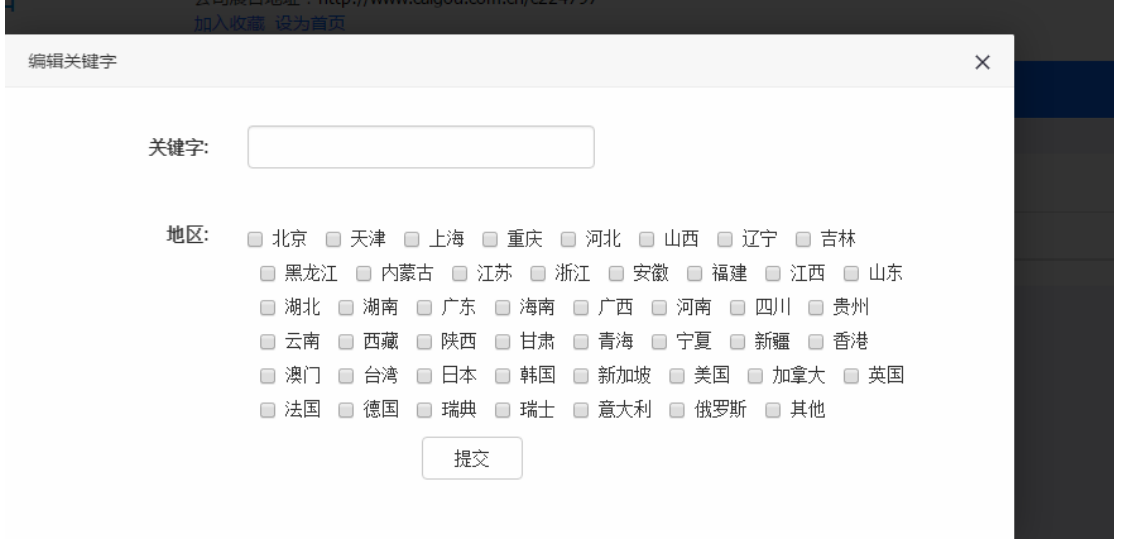

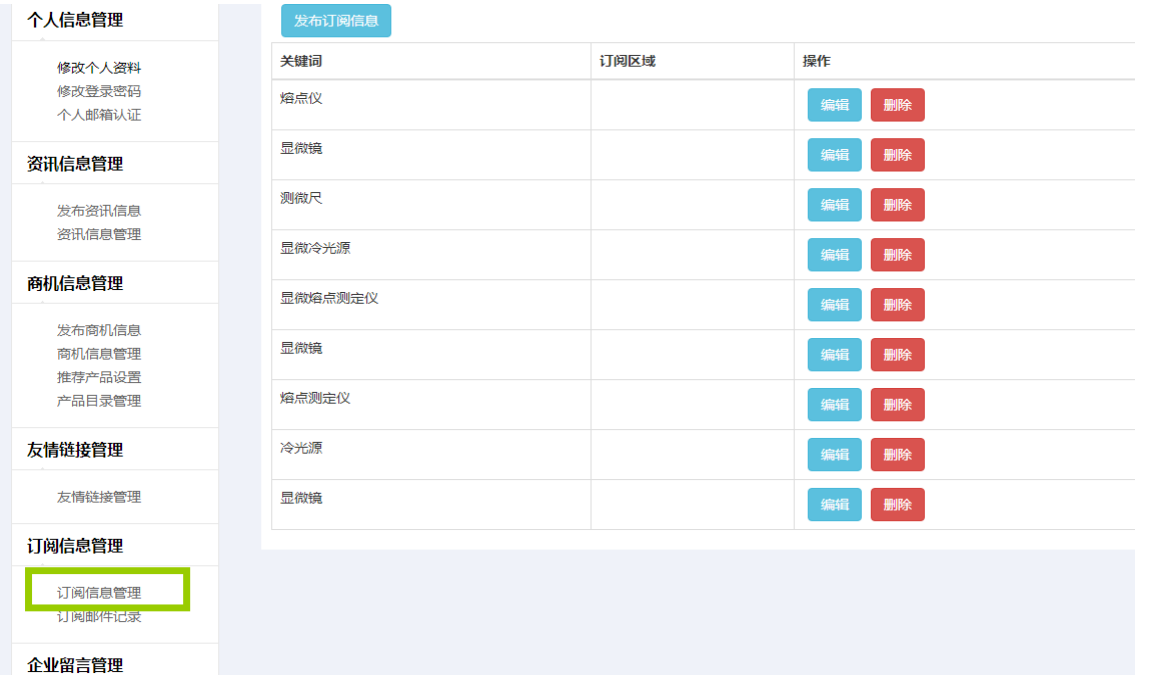

图 1.05-1

# <span id="page-30-0"></span>**(b)** 订阅邮件记录

如果给您发送过邮件后,邮件记录会显示在如下图。

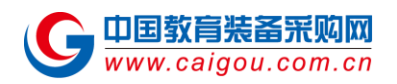

#### 中国教育装备采购网用户使用说明书

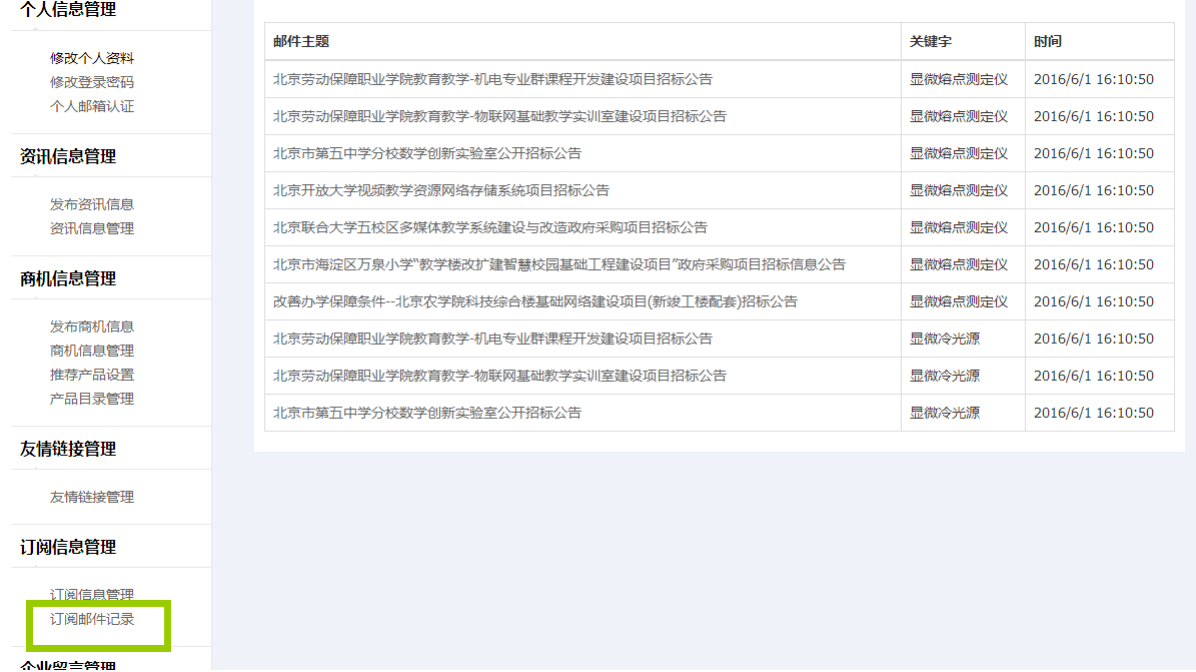

图 1.05-3

# <span id="page-31-0"></span>节 **1.06** 易拨通管理

如果您开通了易拨通,我的展台页面就会有易拨通管理界面。点击我的易拨通后,会详细显示 你绑定的电话号码、开通时间、结束时间、通话记录、总次数、已消费、剩余数。 要注意的是点击通话记录。

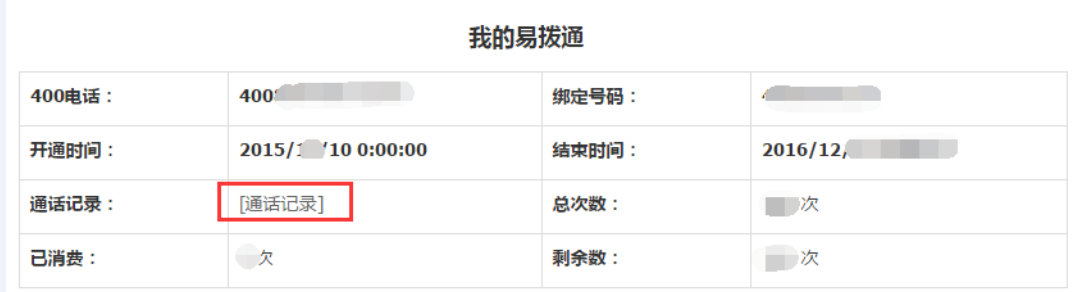

图 1.06-1

会直接跳转到通话记录界面。如果您想直接查看通话记录也可以点[击易拨通通话记录,](http://user.caigou.com.cn/view/web400log.html)如下 图。

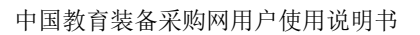

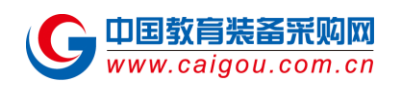

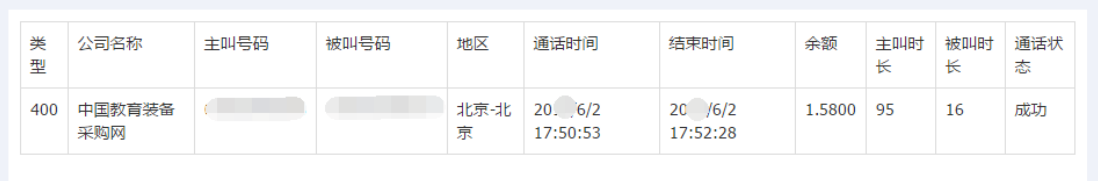

图 1.06-2